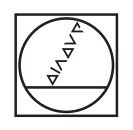

# **HEIDENHAIN**

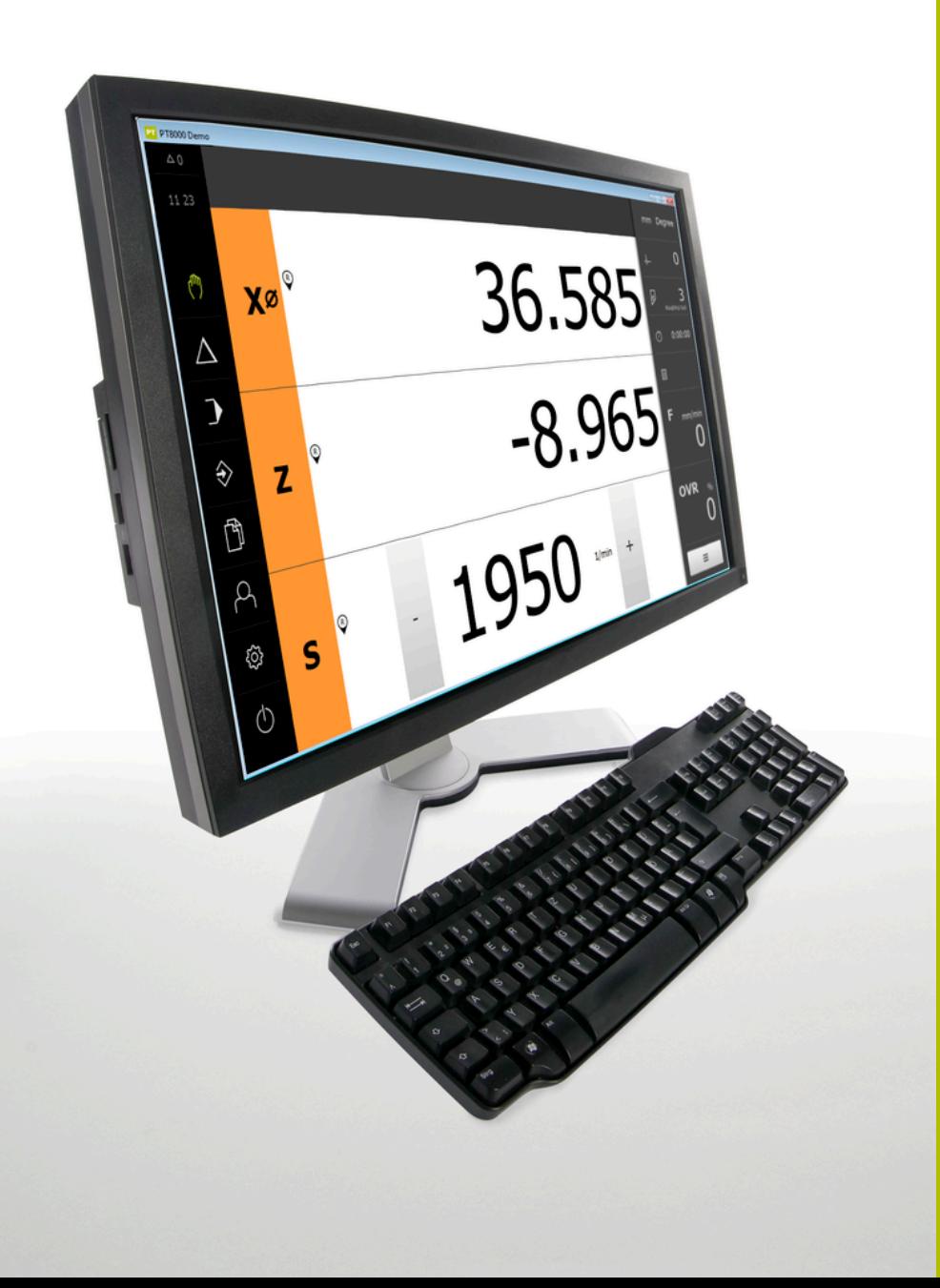

## **POSITIP 8000 Demo**

ユーザーマニュアル 回転

**ポジション表示**

**日本語 (ja) 08/2023**

## 目次

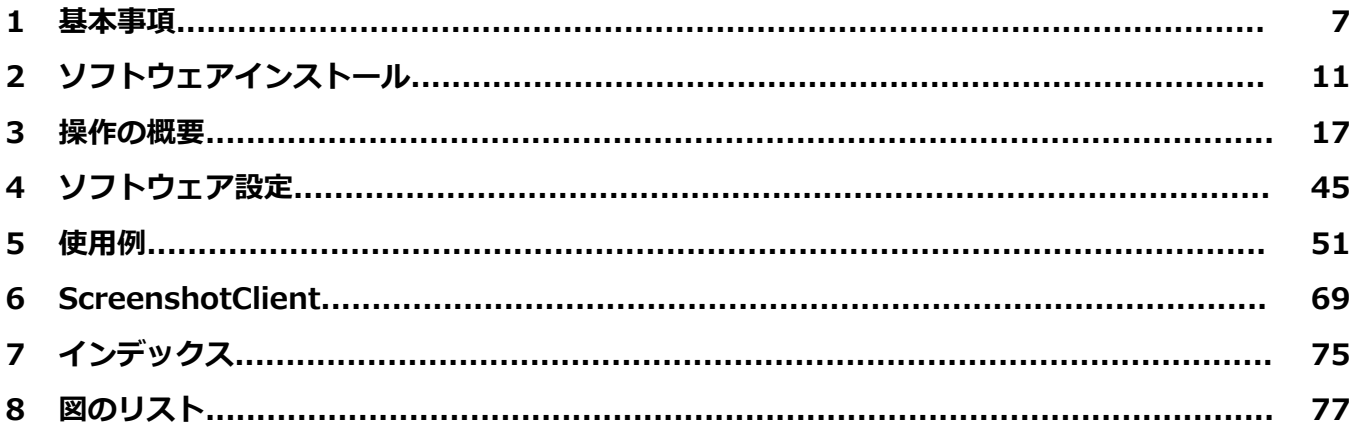

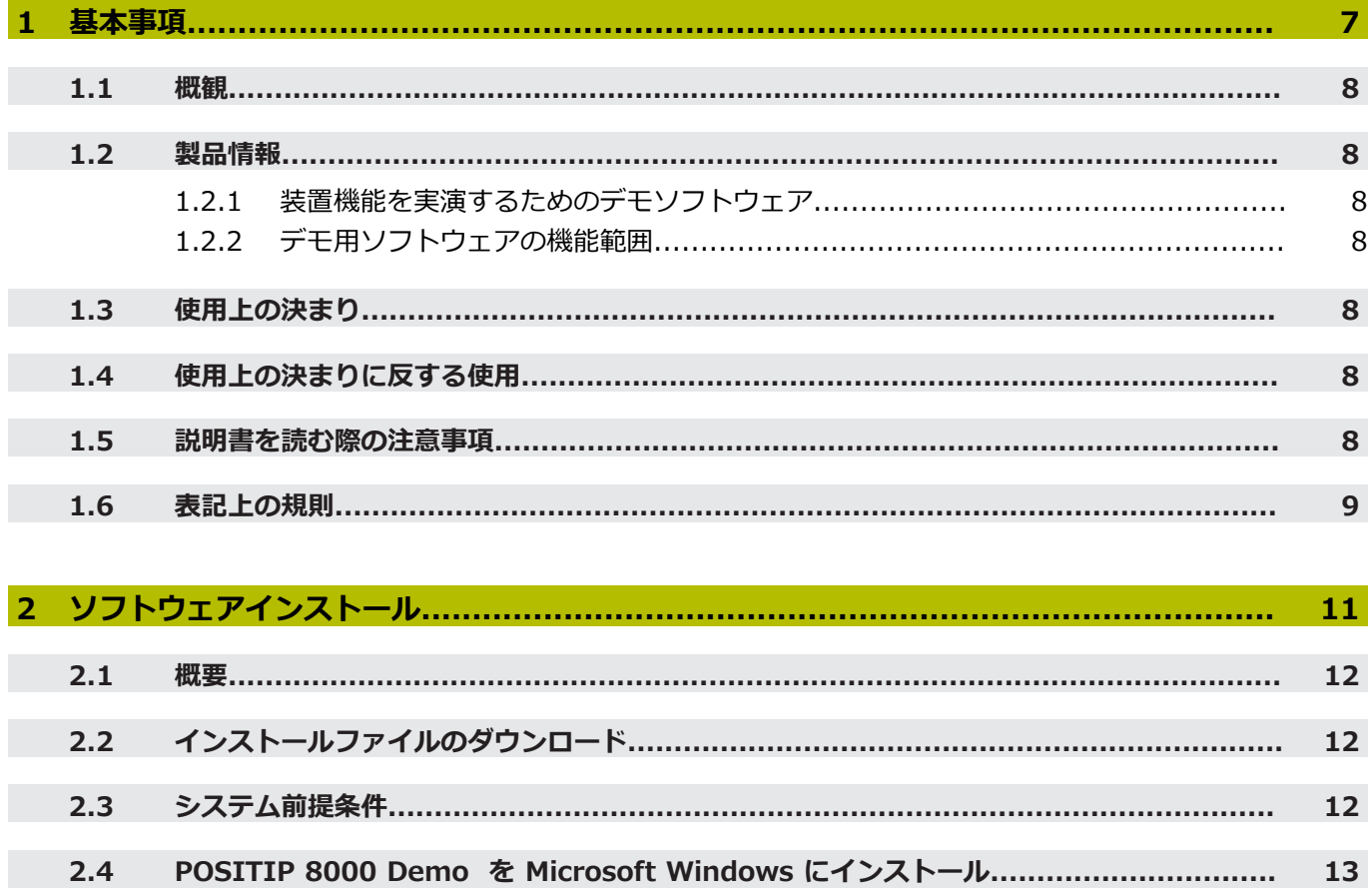

 $2.5$ 

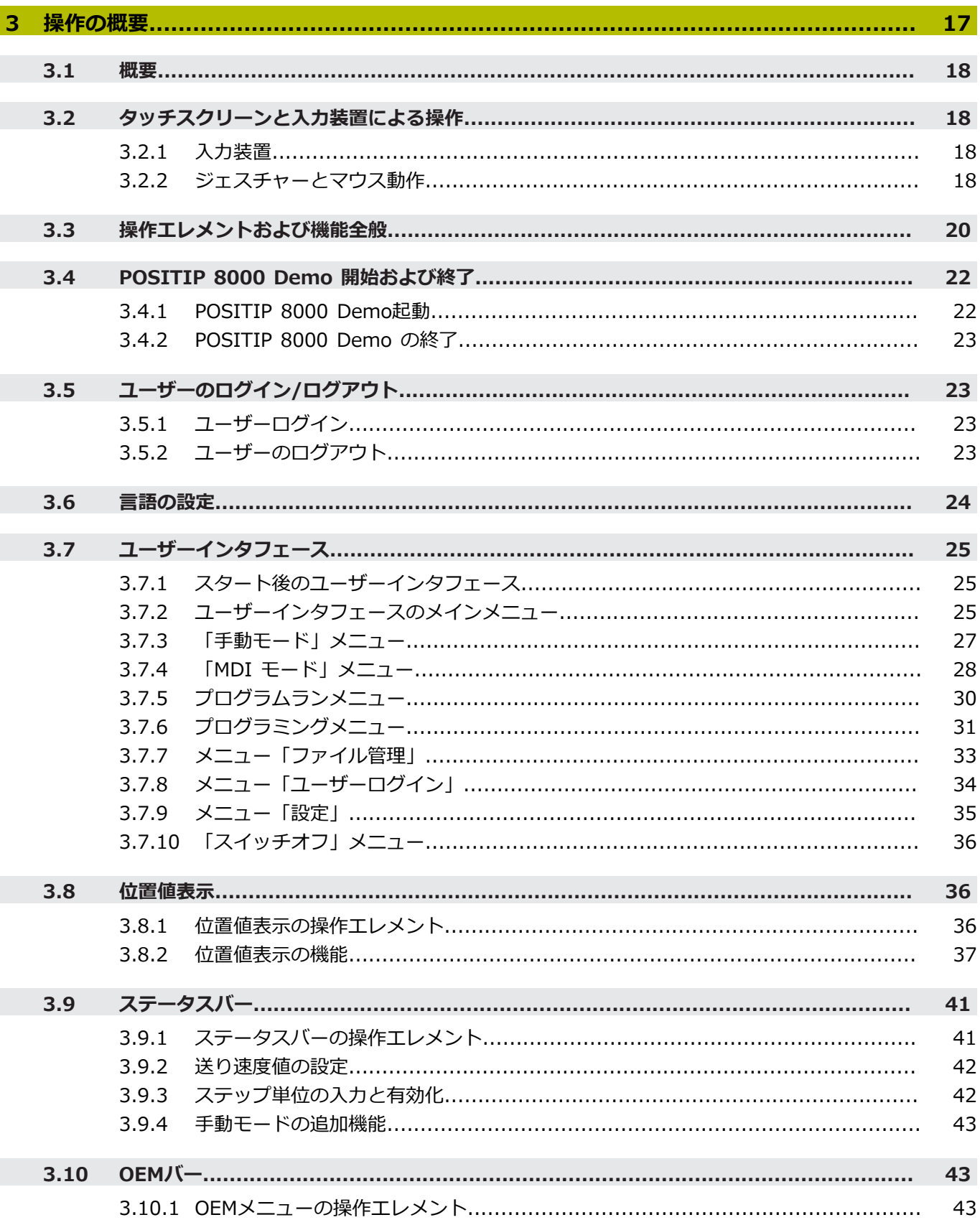

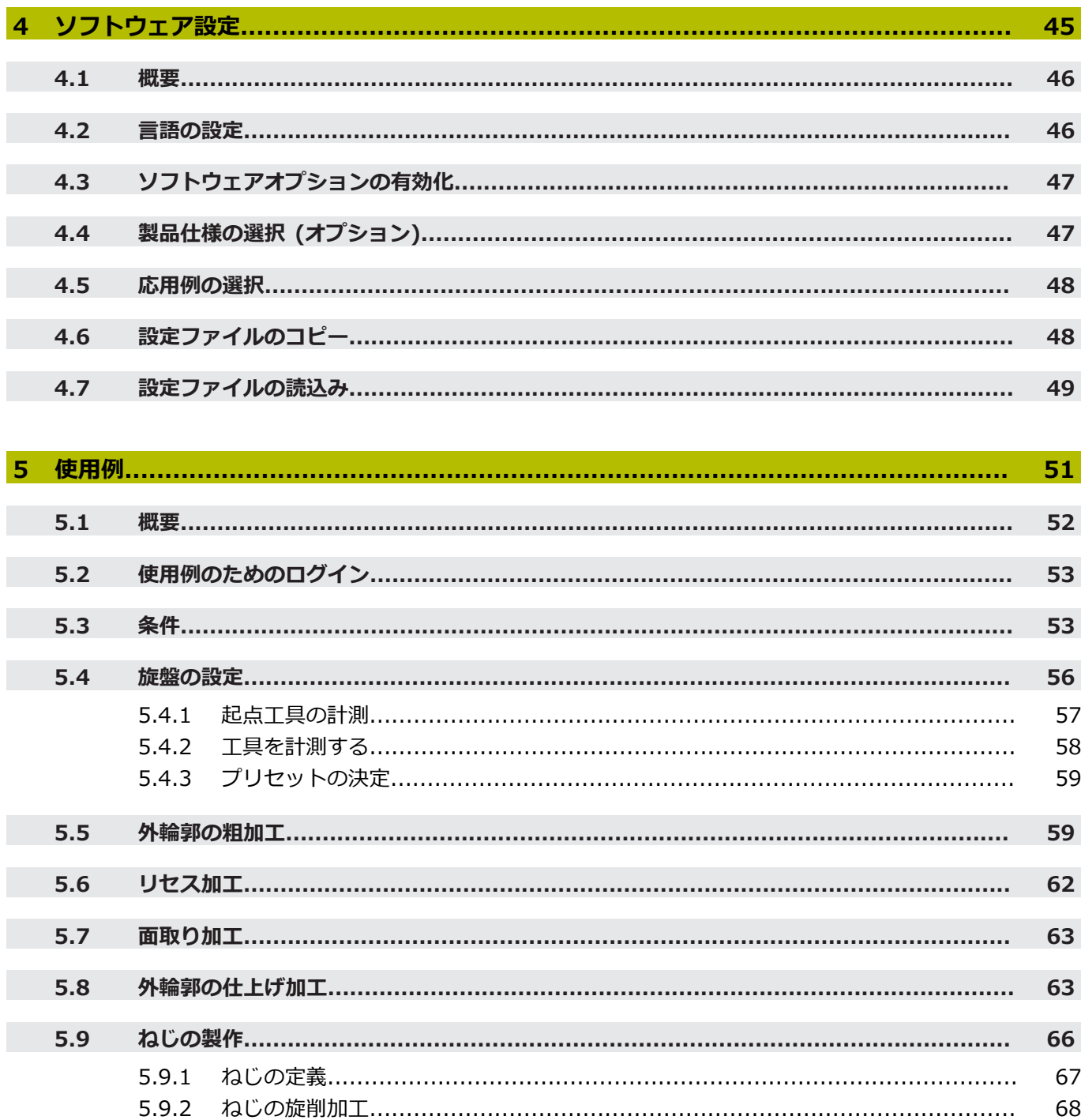

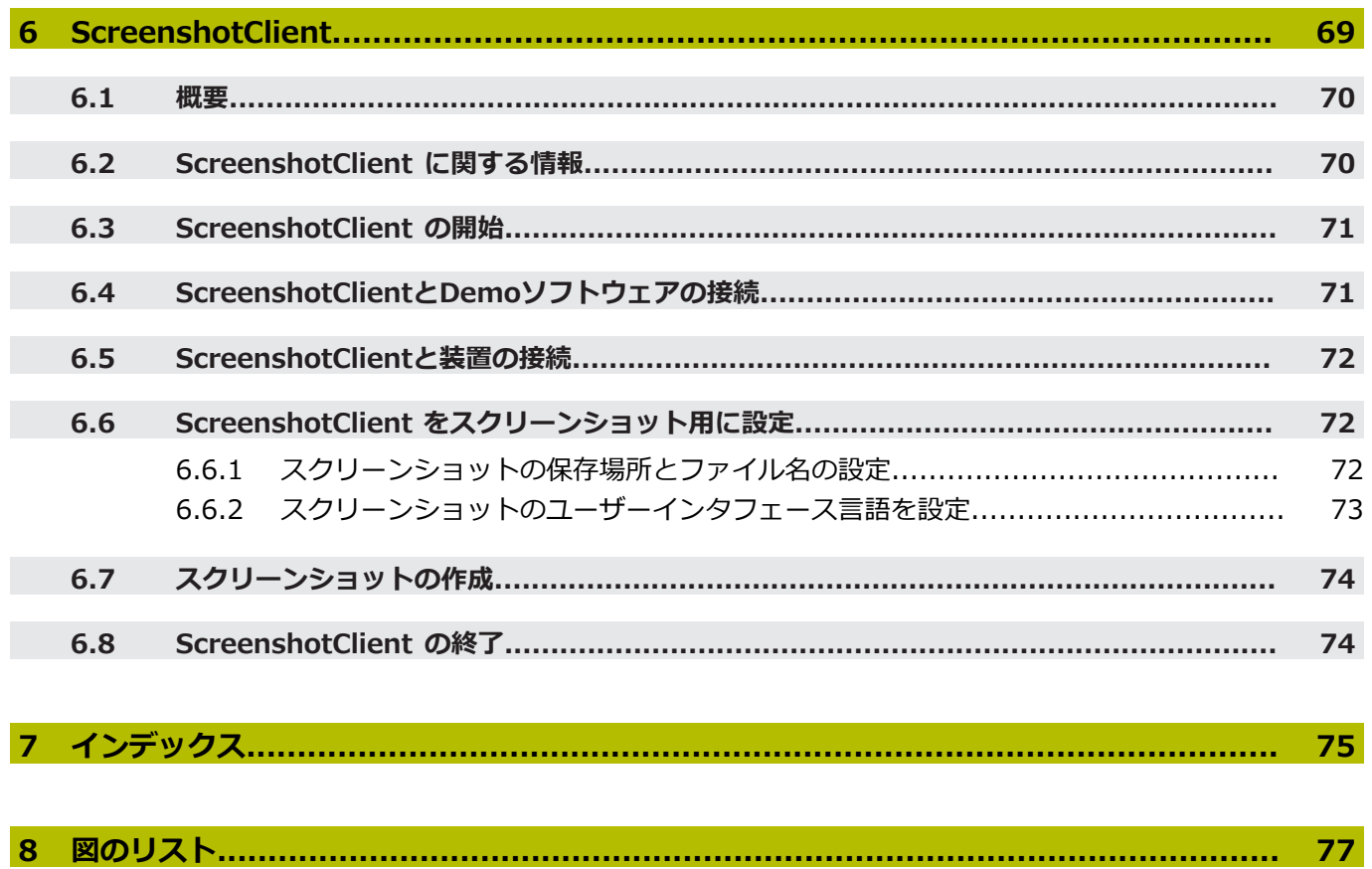

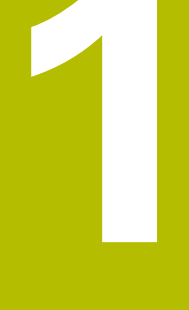

<span id="page-6-0"></span>

基本事項

#### <span id="page-7-0"></span>**1.1 概観**

この章には、本製品および本説明書に関する情報が記載されています。

## <span id="page-7-1"></span>**1.2 製品情報**

#### <span id="page-7-2"></span>**1.2.1 装置機能を実演するためのデモソフトウェア**

POSITIP 8000 Demo は、装置に関係なくコンピュータにインストールできるソ フトウェアです。 POSITIP 8000 Demo を利用して、装置の機能を体験、お試 し、実演いただけます。

#### <span id="page-7-3"></span>**1.2.2 デモ用ソフトウェアの機能範囲**

ハードウェア環境が欠けているため、デモソフトウェアの機能範囲は、装置の全 機能範囲には対応しません。しかし、説明に基づいて重要な機能とユーザーイン タフェースに習熟することは可能です。

## <span id="page-7-4"></span>**1.3 使用上の決まり**

POSITIP 8000 シリーズの装置は、手動操作の工作機械を運転するための高品質 デジタル式ポジション表示装置です。リニアエンコーダおよび角度エンコーダと の併用により、 シリーズの装置は、複数の軸での工具位置をもたらし、工作機械 を操作するためのさらなる機能を提供します。

POSITIP 8000 Demo は、POSITIP 8000 シリーズの製品の基本機能を実演する ためのソフトウェア製品です。 POSITIP 8000 Demo は、実演、スクーリング、 または練習目的にのみご使用ください。

## <span id="page-7-5"></span>**1.4 使用上の決まりに反する使用**

POSITIP 8000 Demo は、使用上の決まりにしたがってのみご使用ください。 そ の他の、特に以下の目的には使用しないでください。

- 生産システムでの生産目的
- 生産システムの一部として

## <span id="page-7-6"></span>**1.5 説明書を読む際の注意事項**

#### **変更を希望される場合やタイプミスを発見した場合**

当社では継続してマニュアルの向上に取り組んでおります。次の電子メールアド レスにご意見をお送りいただき、マニュアルの向上にご協力ください。

**[userdoc@heidenhain.de](mailto:userdoc@heidenhain.de)**

## <span id="page-8-0"></span>**1.6 表記上の規則**

本説明書では、以下の表記上の規則を使用します:

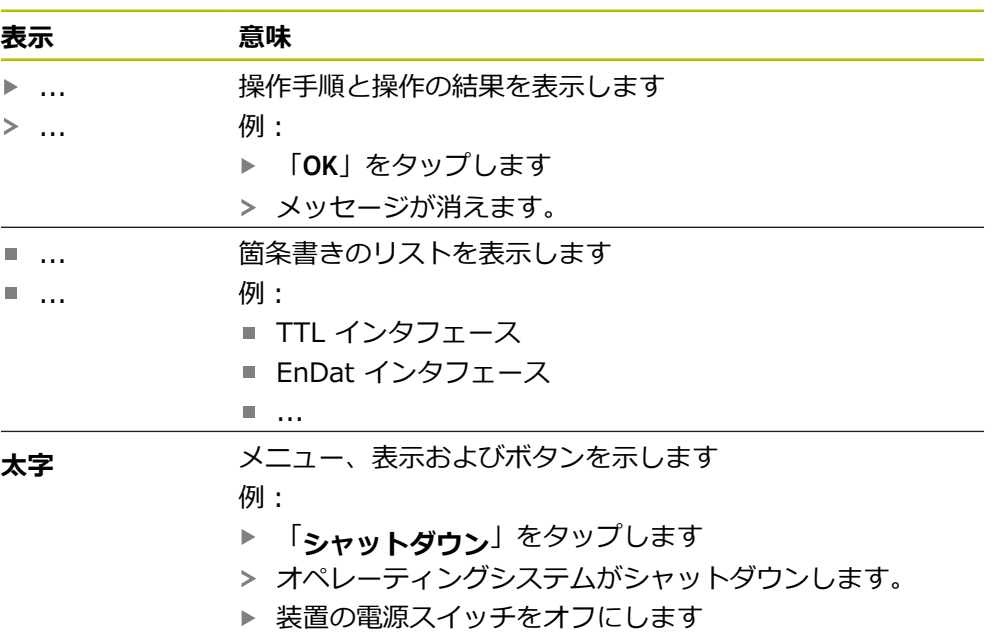

<span id="page-10-0"></span>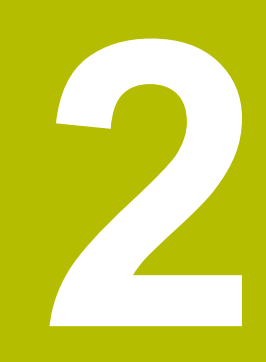

## **ソフトウェ アインストール**

### <span id="page-11-0"></span>**2.1 概要**

この章には、POSITIP 8000 Demo をダウンロードして、決まったとおりにコン ピュータ上にインストールするために必要な情報がすべて含まれています。

## <span id="page-11-1"></span>**2.2 インストールファイルのダウンロード**

デモソフトウェアをコンピュータにインストールする前に、HEIDENHAIN のポー タルサイトからインストールファイルをダウンロードする必要があります。

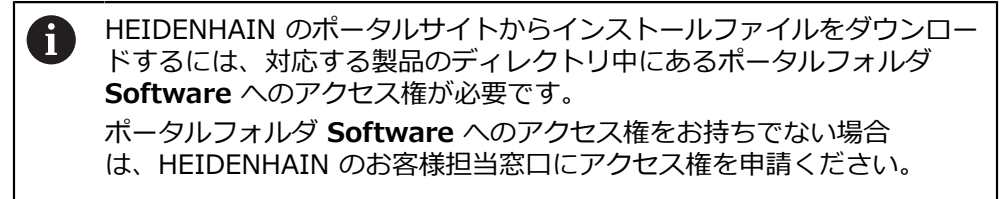

- ▶ POSITIP 8000 Demo の最新バージョンをダウンロードします: **[www.heidenhain.de](http://www.heidenhain.de)**
- ▶ ブラウザのダウンロードフォルダへと移動します
- ▶ 拡張子が .zip のダウンロードしたファイルを一時保存フォルダ内で解凍しま す
- 次のファイルが一時保存フォルダ内で解凍されます。
	- 拡張子が .exe のインストールファイル
	- DemoBackup.mcc ファイル

## <span id="page-11-2"></span>**2.3 システム前提条件**

POSITIP 8000 Demo をコンピュータにインストールするには、コンピュータシ ステムが次の要件を満たす必要があります。

- Microsoft Windows 7 以降
- 最低限 1280 × 800 のスクリーン解像度を推奨

## <span id="page-12-0"></span>**2.4 POSITIP 8000 Demo を Microsoft Windows にイ ンストール**

- **▶ 拡張子が .zip** のダウンロードしたファイルを解凍した一時保存フォルダに移 動します
- **詳細情報:** ["インストールファイルのダウンロード",](#page-11-1) 12 ページ
- **▶ 拡張子が .exe のインストールファイルを実行します**
- インストールウィザードが開きます。

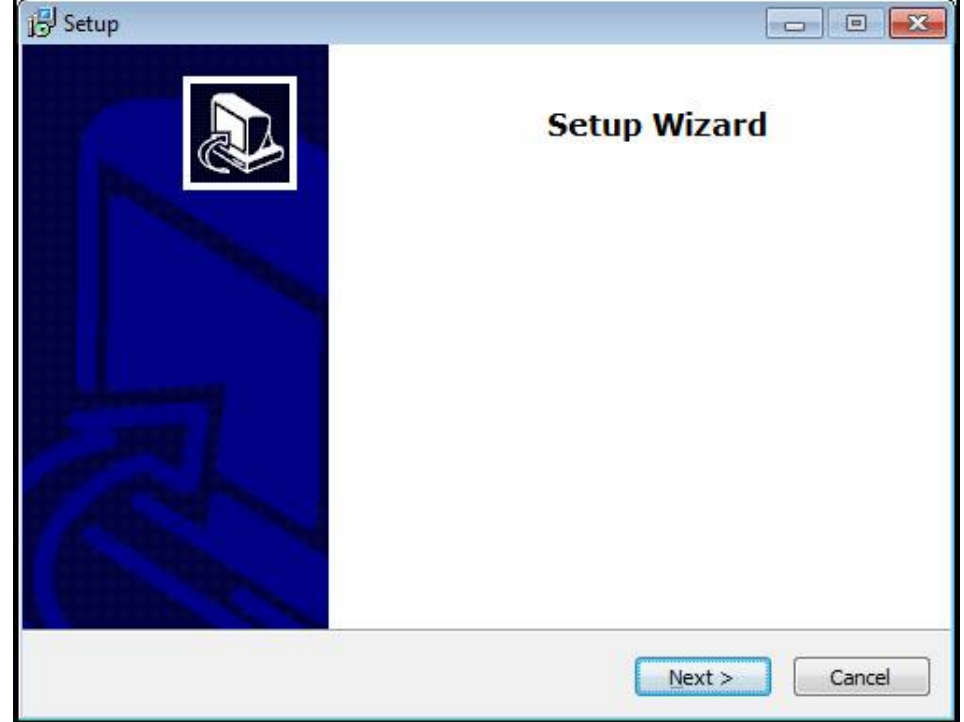

図 1: **インストールウィザード**

- 「**Next**」をクリックします
- **▶ インストールステップ License Agreement でライセンス条項に同意します**
- 「**Next**」をクリックします

ń

インストールステップ **Select Destination Location** で保存場所が 提案されます。 提案された保存場所のままにすることをお勧めしま す。

- インストールステップ **Select Destination Location** で、POSITIP 8000 Demo を保存したい保存場所を選択します
- 「**Next**」をクリックします Þ.

インストールステップ **Select Components** では、デフォル  $\mathbf i$ トでプログラム ScreenshotClient もインストールされます。 ScreenshotClient を使って、装置のアクティブな画面のスクリーン ショットを作成できます。 ScreenshotClient をインストールするには: **▶ インストールステップ Select Components でデフォルト設定を** 変更しません **詳細情報:** ["ScreenshotClient",](#page-68-0) 69 ページ

- インストールステップ **Select Components**:
	- インストールタイプを選択します
	- オプション Screenshot Utility をオン/オフにします

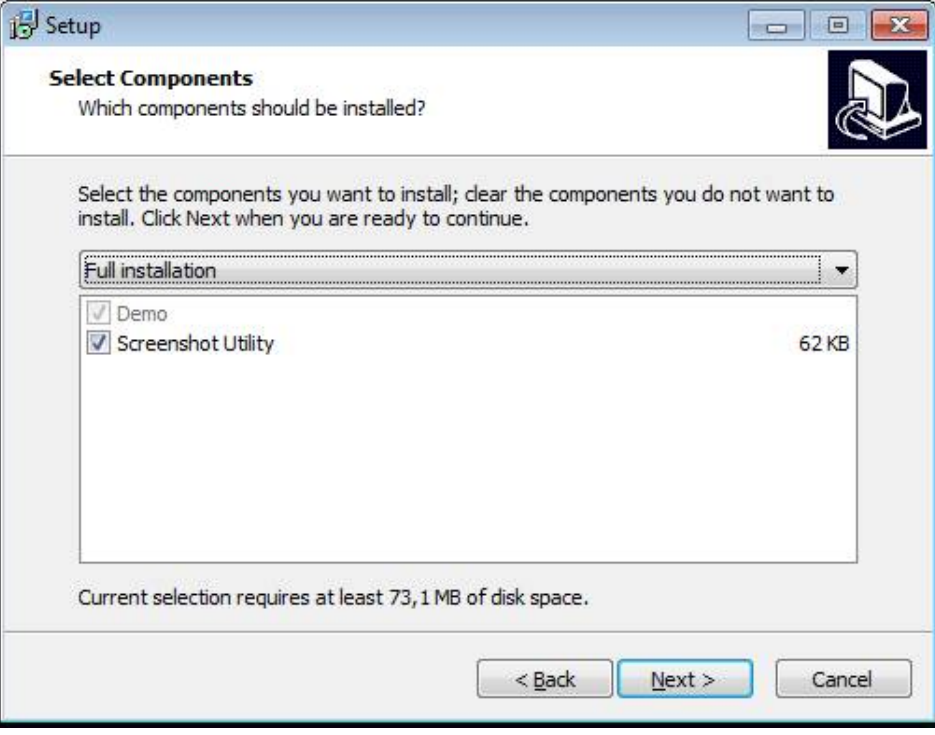

図 2: オプション**Demoソフトウェア**が有効になっているインストールウィザード **Screenshot Utility**

- ▶ 「Next」をクリックします
- インストールステップ **Select Start Menu Folder** で、 スタートメニュー フォルダを作成したい保存場所を選択します
- ▶ 「Next」をクリックします
- インストールステップ **Select Additional Tasks** で、オプション **Desktop icon** を選択/選択解除します
- ▶ 「Next」をクリックします
- ▶ 「Install」をクリックします
- インストールがスタートし、プログレスバーがインストールステータスを示し ます。
- インストールに成功したら、「**Finish**」でインストールウィザードを終了しま す
- プログラムのインストールに成功しました。

## <span id="page-14-0"></span>**2.5 POSITIP 8000 Demo アンインストール**

- ▶ Windows タスクバーの検索フィールドをクリックします
- ▶ 検索ワードとして「削除」を入力します
- ▶ 以下のエレメントを順にクリックします:
	- **プログラムを追加または削除する**
	- **POSITIP 8000 Demo**
	- **アンインストール**
- ▶ アシスタントの指示に従います
- プログラムは正常にコンピュータからアンインストールされました。

<span id="page-16-0"></span>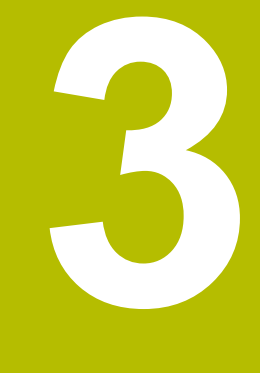

## **操作の概要**

#### <span id="page-17-0"></span>**3.1 概要**

この章では、 ソフトウェアの操作エレメントならびに基本機能について説明しま す。

## <span id="page-17-1"></span>**3.2 タッチスクリーンと入力装置による操作**

#### <span id="page-17-2"></span>**3.2.1 入力装置**

POSITIP 8000 Demo ののユーザーインタフェースの操作エレメントの操作は、 タッチスクリーンまたは接続された マウスを介して行います。 データを入力するには、タッチスクリーンのスクリーンキーボードまたは接続さ れた キーボードを使用します。

#### <span id="page-17-3"></span>**3.2.2 ジェスチャーとマウス動作**

ユーザーインタフェースの操作エレメントの有効化、切替え、移動に は、POSITIP 8000 Demo ののタッチスクリーンまたはマウスを使用します。 タッチスクリーンやマウスの操作はジェスチャーで行います。

タッチスクリーンで操作する際のジェスチャーは、マウスで操作する際 Ħ のジェスチャーとは異なる場合があります。 タッチスクリーンおよびマウスで操作する際にジェスチャーが異なる場 合は、両方の操作オプションともが代わりの動作手順として説明されま す。 タッチスクリーンおよびマウスで操作する際の代案的な動作手順は、次 のアイコンで示されます。 タッチスクリーンでの操作 マウスでの操作

次の一覧は、タッチスクリーンおよびマウスで操作する際のさまざまなジェス チャーを説明します。

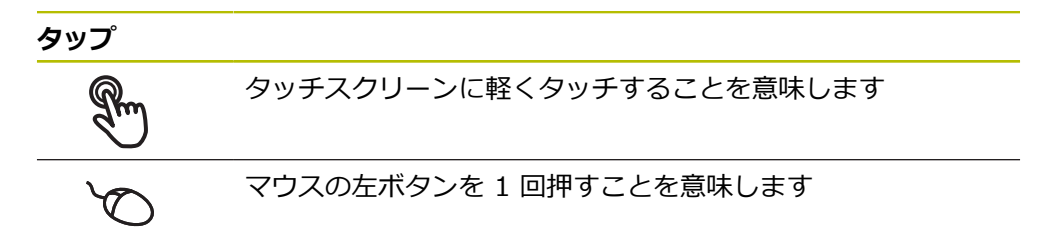

#### **タップにより、とくに以下の操作が行われます**

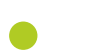

- メニュー、要素、パラメータの選択 ■ スクリーンキーボードでの記号入力
- 
- ダイアログボックスを閉じる

#### **ホールド**

タッチスクリーンを長押しすることを意味します

マウスの左ボタンを 1 回押してから押したままにすることを意 味します

#### **ホールドにより、特に以下の操作が行われます**

■ 「+1 ボタンと「-1 ボタンのある入力フィールドの値のすば やい変更

**ドラッグ**

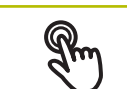

タッチスクリーン上で動きの始点を一意に定めて、1 本の指を 動かすことを意味します

 $\ddot{\uparrow}$ 

 $\downarrow$ 

マウスの左ボタンを 1 回押してから押したままにすると同時 に、マウスの動きの始点を一意に定めて動かすことを意味しま す

**ドラッグにより、特に以下の操作が行われます**

■ リストとテキストのスクロール

## <span id="page-19-0"></span>**3.3 操作エレメントおよび機能全般**

以下の操作エレメントにより、タッチスクリーンまたは入力装置を介した設定と 操作が可能です。

**スクリーンキーボード**

スクリーンキーボードを使って、ユーザーインタフェースの入力フィールドにテ キストを入力します。入力フィールドに応じて、数字または英数字のスクリーン キーボードが表示されます。

#### **スクリーンキーボードの使用**

- ▶ 値を入力するには、入力フィールドをタップします
- 入力フィールドがハイライト表示されます。
- スクリーンキーボードが表示されます。
- ▶ テキストまたは数字を入力します
- 入力が正しく完全な場合は、緑色のチェックマークが表示されます。
- 入力が不完全な場合や誤った値が入力された場合、赤色の感嘆符が表示されま す。その場合、入力を終了することはできません。
- 値を適用するには、「**RET**」で入力を確定します
- 値が表示されます。
- > スクリーンキーボードが非表示になります。

#### **操作エレメント操作エレメント**

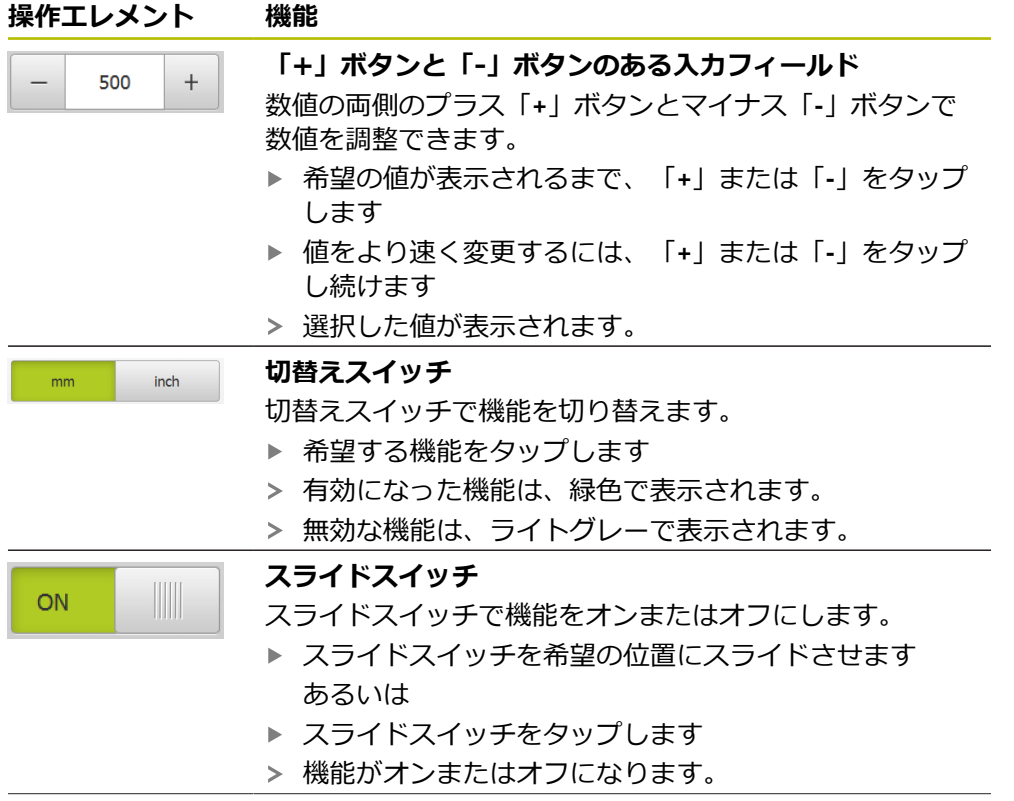

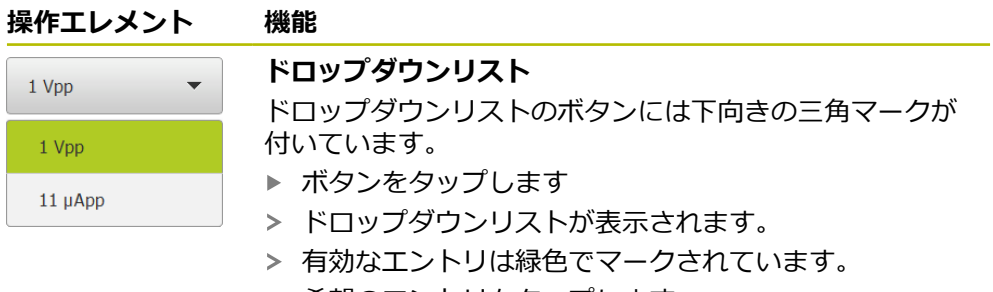

- ▶ 希望のエントリをタップします
- 希望のエントリが適用されます。

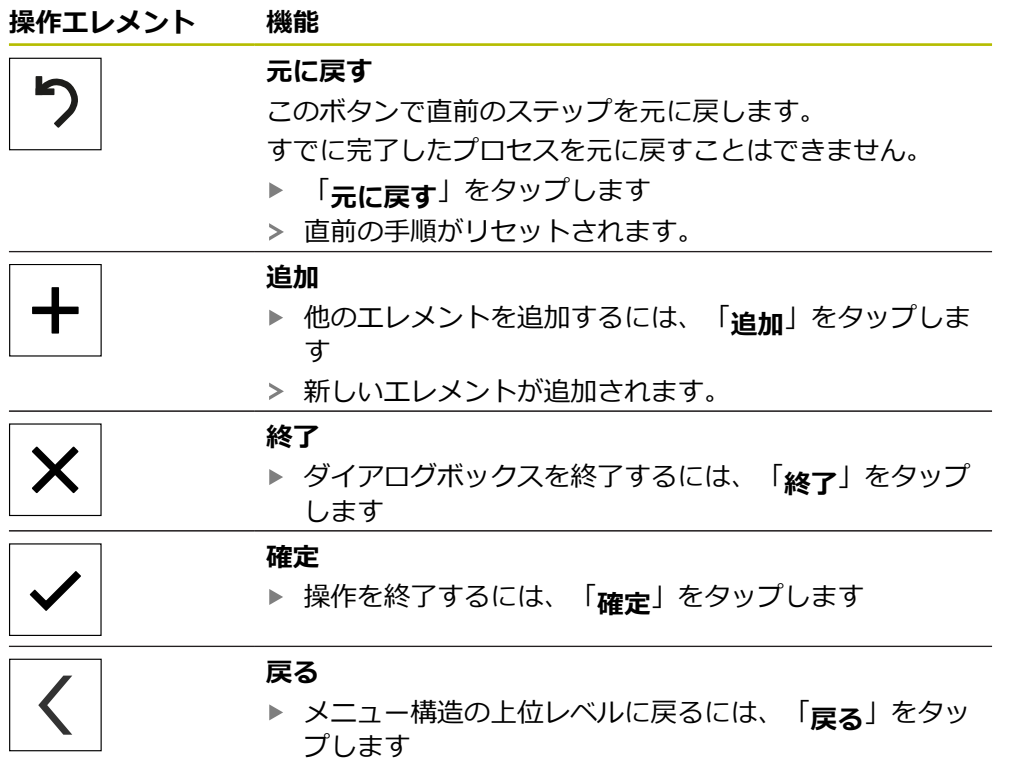

## <span id="page-21-0"></span>**3.4 POSITIP 8000 Demo 開始および終了**

## <span id="page-21-1"></span>**3.4.1 POSITIP 8000 Demo起動**

POSITIP 8000 Demo を使用する前に、ソフトウェア設定のための手順 を実行する必要があります。

 $\mathbf{i}$ 

- **PT** Microsoft Windows のデスクトップ上で<br> **PT** MOSITID 8000 Dome をクップします **POSITIP 8000 Demo** をタップします あるいは
	- ▶ Microsoft Windows で順々に開きます。
		- スタート

Ħ

- **すべてのプログラム**
- **HEIDENHAIN**
- **POSITIP 8000 Demo**
	- 表示モードの異なる 2 つのファイルが実行可能で す。
		- **POSITIP 8000 Demo**: Microsoft Windows のウィンドウ内でスタート
		- POSITIP 8000 Demo (フルスクリーン): フ ルスクリーンモードでスタート
- **PT POSITIP 8000 Demo**また は**POSITIP 8000 Demo (フルスクリーン)** をタップしま す
	- > POSITIP 8000 Demo の出力ウィンドウが背景でスター トします。出力ウィンドウは、操作に関しては重要でな く、POSITIP 8000 Demo を終了すると再び閉じます。
	- $\geq$ 「**ユーザーログイン**」メニューによ り、POSITIP 8000 Demo のユーザーインタフェースがス タートします。

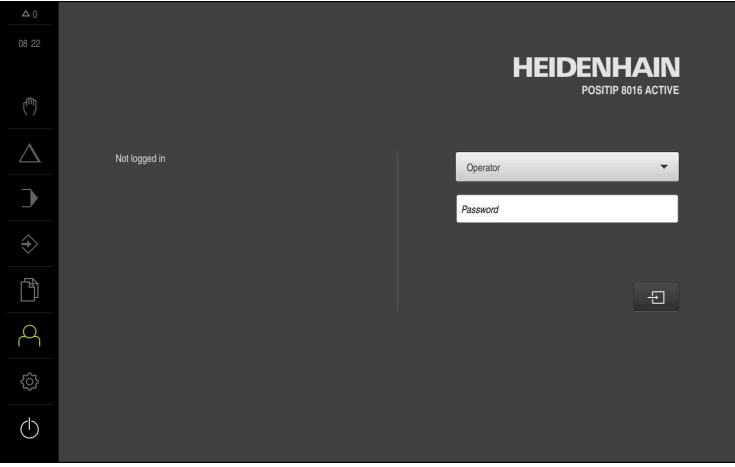

図 3: 「**ユーザーログイン**」メニュー

### <span id="page-22-0"></span>**3.4.2 POSITIP 8000 Demo の終了**

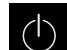

- メインメニューで「**スイッチオフ**」をタップします
- $\bigcap$
- 「**シャットダウン**」をタップします
- POSITIP 8000 Demo が終了します。

Microsoft Windows のウィンドウ内の POSITIP 8000 Demo も、「**ス** R **イッチオフ**」メニューから終了します。 Microsoft Windows のウィンドウを「**終了**」で終了すると、すべての設 定が失われます。

## <span id="page-22-1"></span>**3.5 ユーザーのログイン/ログアウト**

「**ユーザーログイン**」メニューでユーザーとして装置にログインとログアウトを 行います。

装置にログインできるユーザーは 1 人だけです。 ログインしたユーザーが表示さ れます。 新規ユーザーをログインするには、ログインしているユーザーをログア ウトする必要があります。

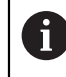

本装置は、権限レベルを使用して、ユーザーによる包括的または限定さ れた管理と操作を設定します。

#### <span id="page-22-2"></span>**3.5.1 ユーザーログイン**

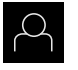

 $\pm$ 

- ▶ メインメニューで「ユー**ザーログイン**」をタップします
- **▶ ドロップダウンリストでユーザー「OEM」を選択します**
- **▶ 「パスワード」入力フィールドをタップします**
- ユーザー **OEM** のパスワード「**oem**」を入力します
- 入力を「**RET**」で確定します
- **▶ 「ログイン」**をタップします
- ユーザーがログインされ、が表示されます。

#### <span id="page-22-3"></span>**3.5.2 ユーザーのログアウト**

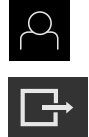

▶ メインメニューで「**ㄱーザーログイン**」をタップします

「**ログアウト**」をタップします

- ユーザーがログアウトされます。
- 「**スイッチオフ**」を除き、メインメニューのすべての機能が 無効になります。
- 装置は、ユーザーがログインすることによって、再度使用で きるようになります。

## <span id="page-23-0"></span>**3.6 言語の設定**

工場出荷状態では、ユーザーインタフェースの言語は英語です。ユーザーインタ フェースは希望の言語に切り替えることができます。

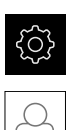

- メインメニューで「**設定**」をタップします
- 「**ユーザー**」をタップします
- ログインしているユーザーにはチェックマークが付いていま す。
- ▶ ログインしているユーザーを選択します
- ユーザーに選択した言語がドロップダウンリスト「**言語**」 に、対応するフラグとともに表示されます。
- 「**言語**」ドロップダウンリストで希望の言語のフラグを選択 します
- 選択した言語でユーザーインタフェースが表示されます。

## <span id="page-24-0"></span>**3.7 ユーザーインタフェース**

## <span id="page-24-1"></span>**3.7.1 スタート後のユーザーインタフェース**

**起動後のユーザーインタフェース** 最後に、**Operator** タイプのユーザーが、有効な自動ユーザーログインによってロ グインしていた場合、起動後に、「**手動モード**」メニューが表示されます。 自動ユーザーログインが無効になっている場合、「**ユーザーログイン**」メニュー が表示されます。 **詳細情報:** ["メニュー「ユーザーログイン」",](#page-33-0) 34 ページ

## <span id="page-24-2"></span>**3.7.2 ユーザーインタフェースのメインメニュー**

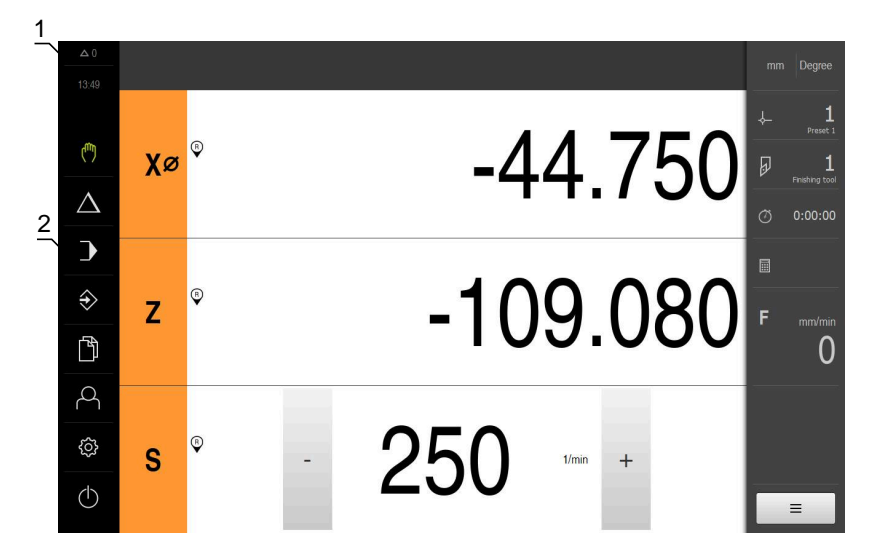

**ユーザーインタフェース (手動モード)**

- **1** 時刻と閉じられていないメッセージの数を表示するメッセージ表示エリア
- **2** 操作エレメントを示すメインメニュー

#### **メインメニューの操作エレメント**

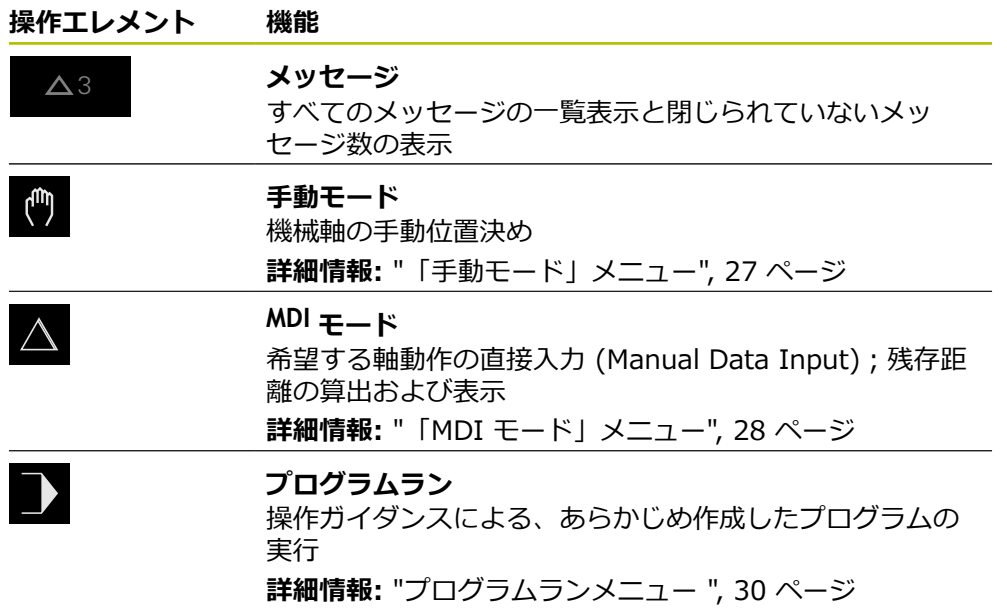

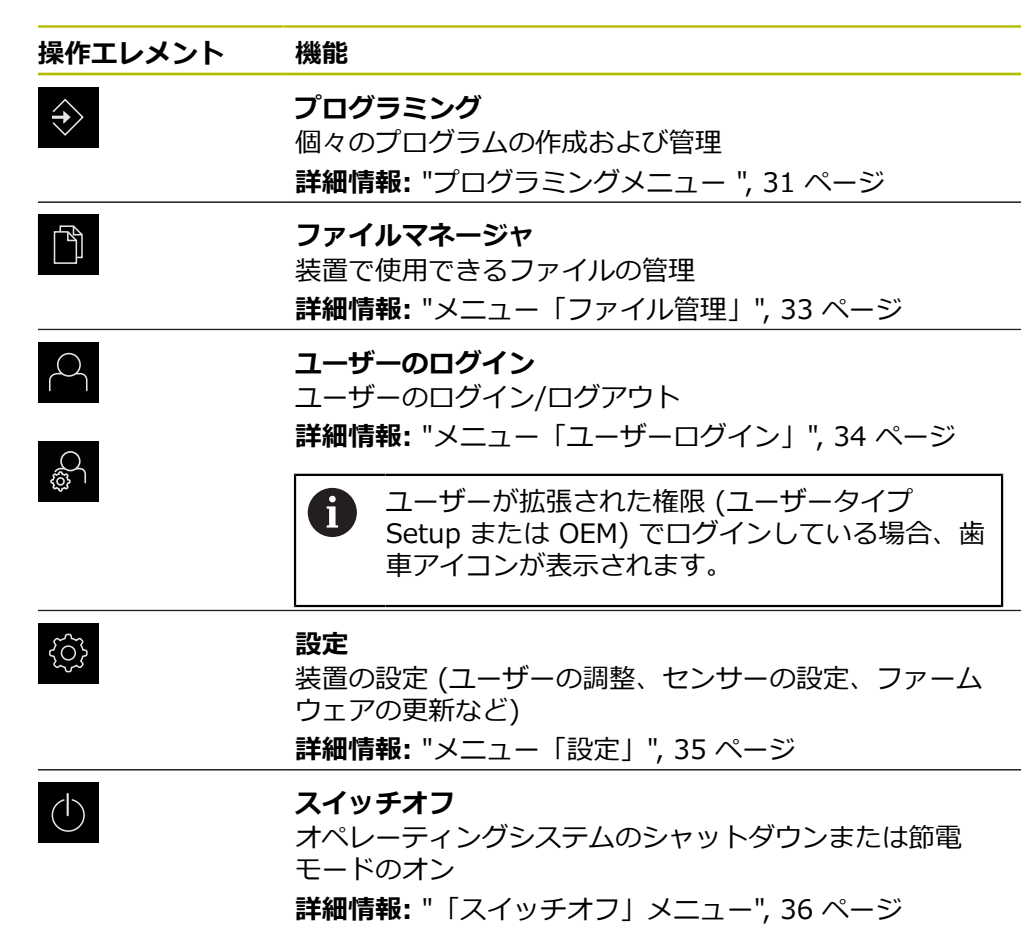

#### <span id="page-26-0"></span>**3.7.3 「手動モード」メニュー**

**呼出し**

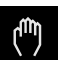

メインメニューで「**手動モード**」をタップします 手動モード用のユーザーインタフェースが表示されます。

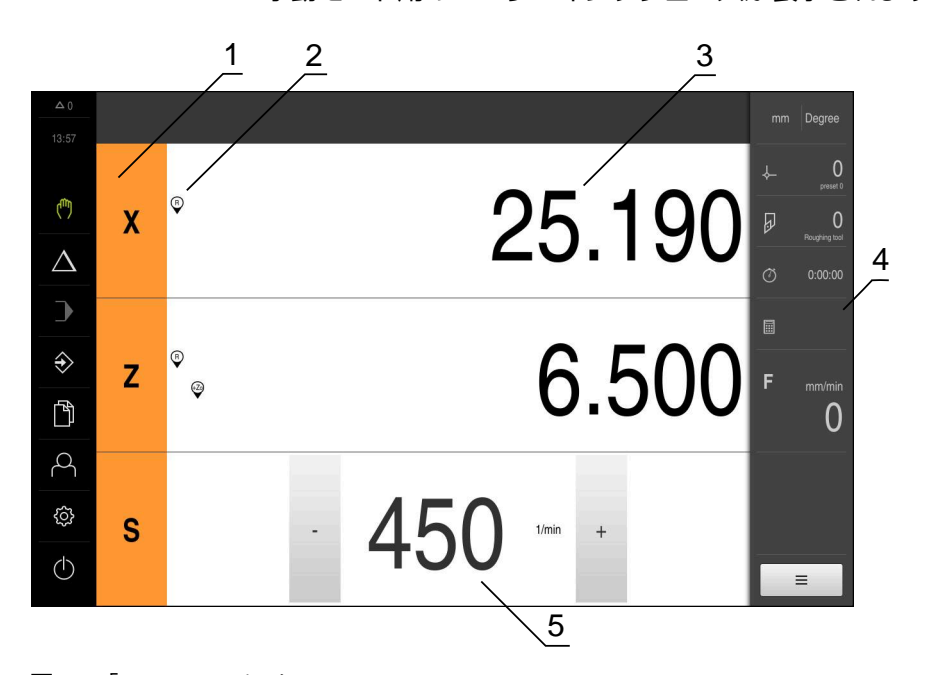

図 4: 「**手動モード**」メニュー

- **1** 軸ボタン
- **2** リファレンス
- **3** ポジション表示
- **4** ステータスバー
- **5** スピンドル回転数 (工作機械)

「**手動モード**」メニューは、作業エリアに機械軸で測定した位置値を表示しま す。 ステータスバーには、追加機能が提供されます。

## <span id="page-27-0"></span>**3.7.4 「MDI モード」メニュー**

**呼出し**

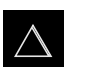

- メインメニューで「**MDI モード**」をタップします
- > MDI モード用のユーザーインタフェースが表示されます。

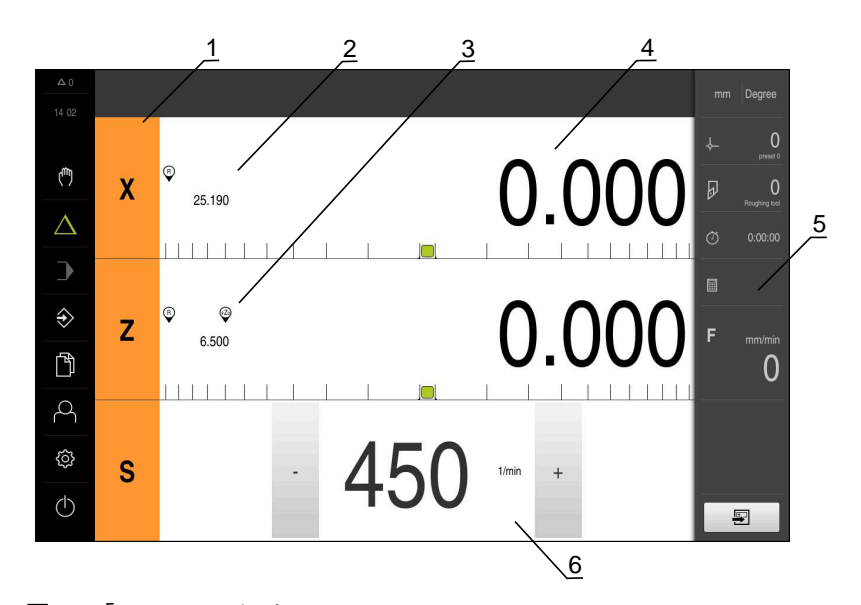

- 図 5: 「**MDI モード**」メニュー
- 軸ボタン
- 現在位置
- 連結された軸
- 残り距離
- ステータスバー
- スピンドル回転数 (工作機械)

#### **「MDIブロック」ダイアログボックス**

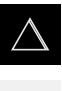

厚

- メインメニューで「**MDI モード**」をタップします
	- ステータスバーの「**作成**」をタップします
	- > MDI モード用のユーザーインタフェースが表示されます。

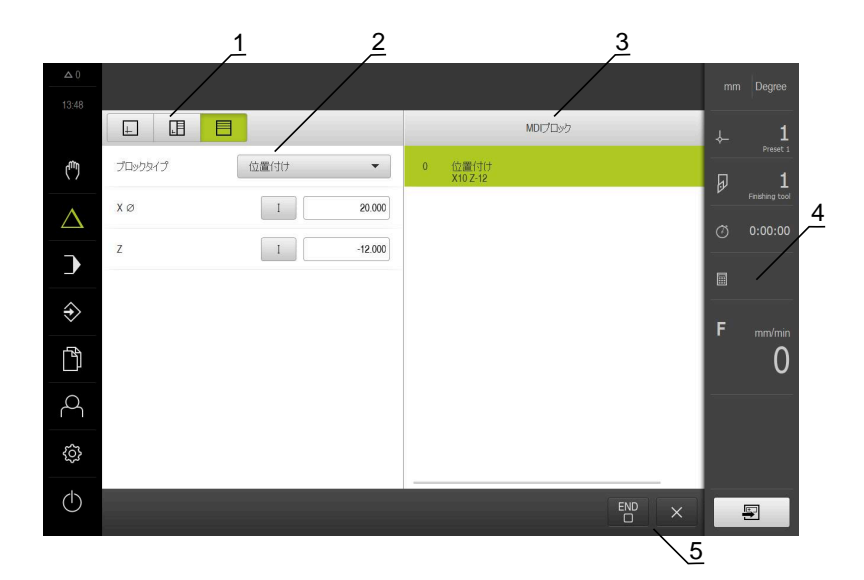

- **1** ビューバー
- **2** ブロックパラメータ
- **3** MDI データレコード
- **4** ステータスバー
- **5** ブロック工具

「**MDI モード**」メニューでは、希望する軸動作を直接指定できます (Manual Data Input)。その際、目標点までの距離を設定すると、残存距離が算出されて表示さ れます。

ステータスバーには、追加の測定値と機能が提供されます。

## <span id="page-29-0"></span>**3.7.5 プログラムランメニュー**

**呼出し**

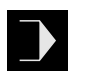

▶ メインメニューで「プログラムラン<sup>」をタップ</sup>します

プログラムラン用のユーザーインタフェースが表示されま す。

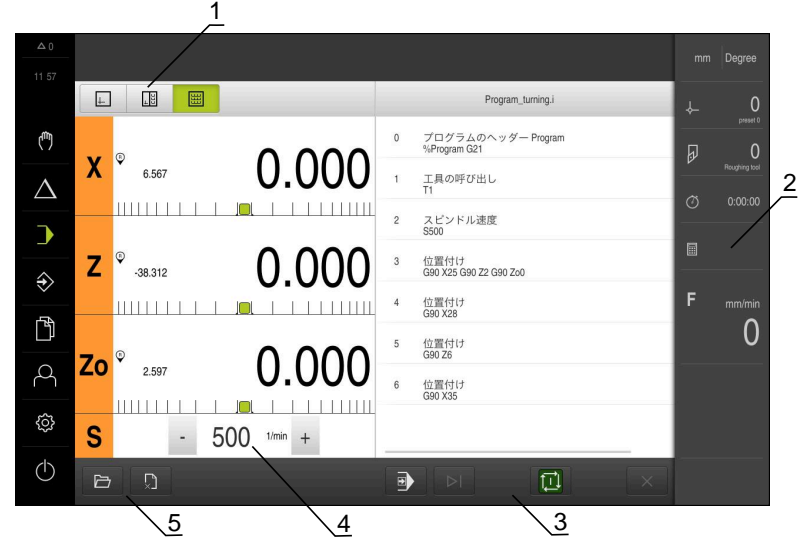

図 6: 「**プログラムラン**」メニュー

- **1** ビューバー
- **2** ステータスバー
- **3** プログラム制御
- **4** スピンドル回転数 (工作機械)
- **5** プログラム管理

「**プログラムラン**」メニューにより、あらかじめプログラミングモードで作成し たプログラムを実行します。実行する間、アシスタントが個々のプログラムス テップをガイドします。

「**プログラムラン**」メニューでシミュレーションウィンドウを表示して、選択し たブロックを視覚化することができます。

ステータスバーには、追加の測定値と機能が提供されます。

## <span id="page-30-0"></span>**3.7.6 プログラミングメニュー**

**呼出し**

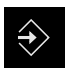

▶ メインメニューで「プログラミング」をタップします

プログラミング用のユーザーインタフェースが表示されま す。

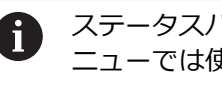

ステータスバーとオプションの OEM バーは、「**プログラミング**」メ ニューでは使用できません。

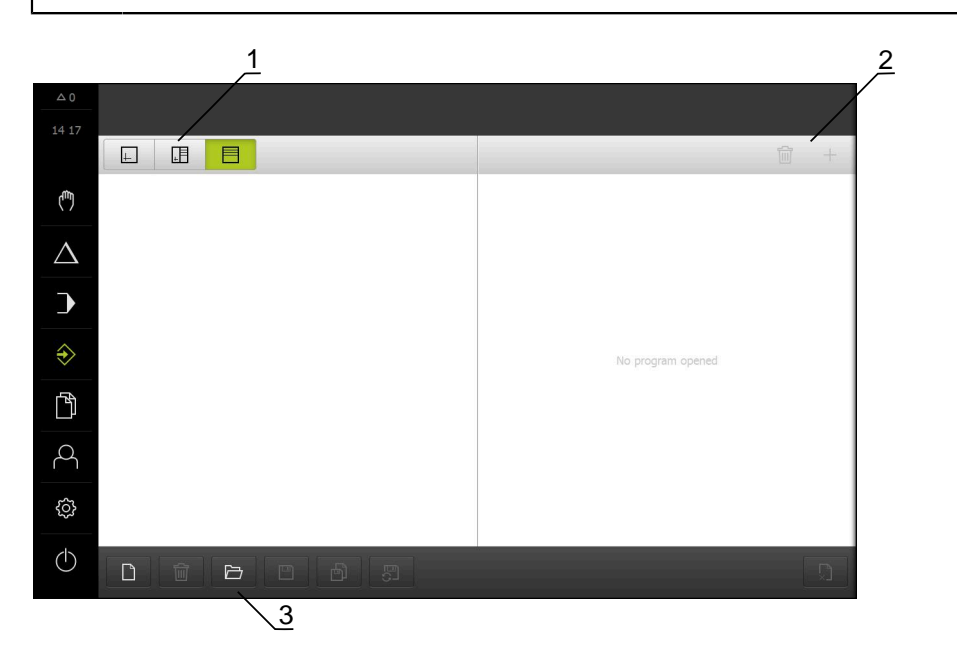

- 図 7: 「**プログラミング**」メニュー
- **1** ビューバー
- **2** ツールバー
- **3** プログラム管理

オプションのシミュレーションウィンドウで、選択したブロックを視覚化するこ とができます。

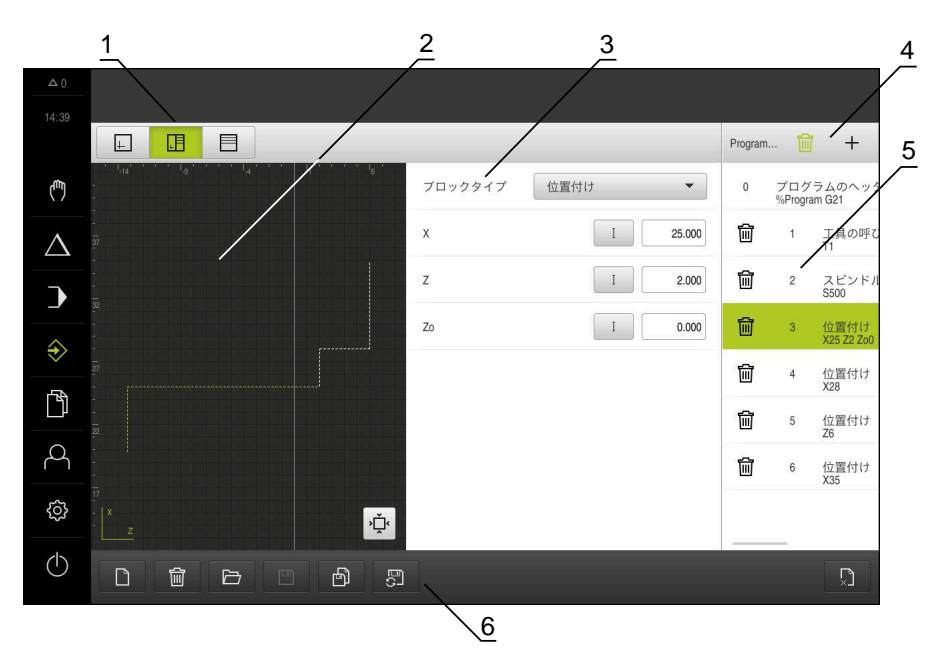

図 8: シミュレーションウィンドウが開いている「**プログラミング**」メニュー

- ビューバー
- シミュレーションウィンドウ (オプション)
- セットパラメータ
- ツールバー
- プログラムブロック
- プログラム管理

「**プログラミング**」メニューで、プログラムの作成と管理ができます。そのため には、個々の加工ステップまたは加工パターンをブロックとして定義します。連 続する複数のブロックが 1 つのプログラムを形成します。

#### <span id="page-32-0"></span>**3.7.7 メニュー「ファイル管理」**

**呼出し**

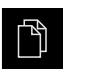

メインメニューで「**ファイルマネージャ**」をタップします ファイルマネージャのユーザーインタフェースが表示されま す

**概略説明**

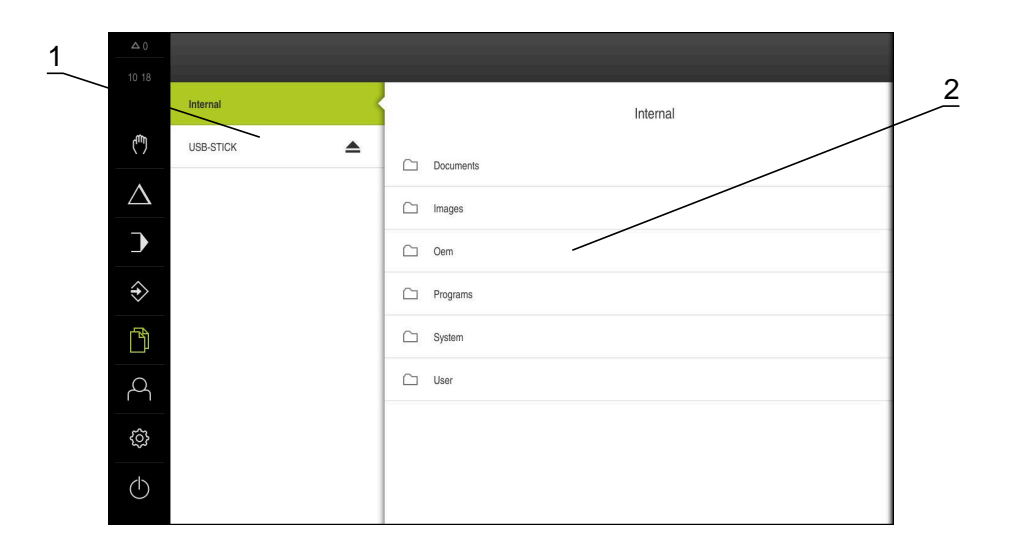

- 図 9: 「**ファイルマネージャ**」メニュー
- **1** 使用可能な保存場所のリスト
- **2** 選択した保存場所のフォルダのリスト

**ファイル管理**メニューには、制御の メモリに保存されているファイルの一覧が表 示されます。

## <span id="page-33-0"></span>**3.7.8 メニュー「ユーザーログイン」**

**呼出し**

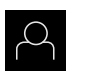

メインメニューで「**ユーザーログイン**」をタップします

ユーザーログイン / ログアウト用のユーザーインタフェース が表示されます。

**概略説明**

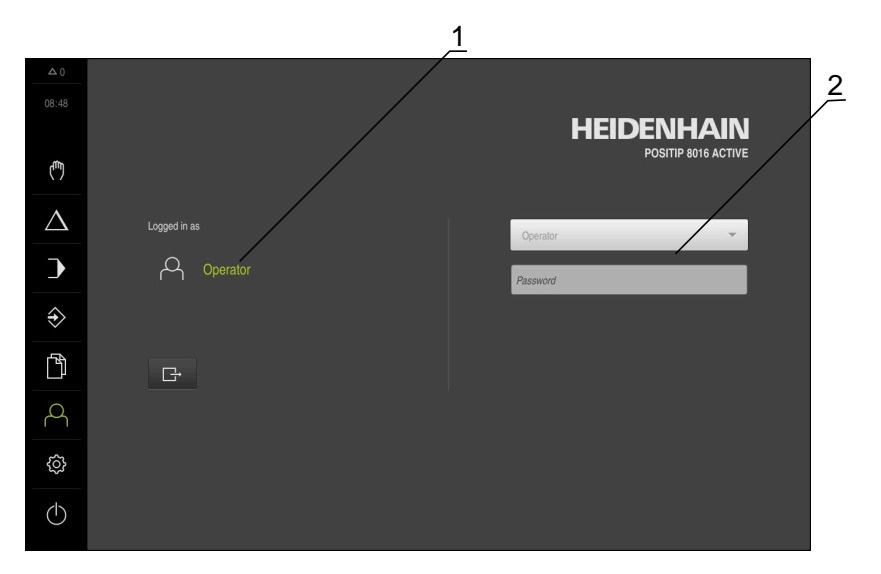

図 10: 「**ユーザーログイン**」メニュー

**1** ログインユーザーの表示

**2** ユーザーのログイン

「**ユーザーログイン**」メニューの左の列に、ログインしたユーザーが表示されま す。新しいユーザーのログインは、右の列に表示されます。 別のユーザーをログインするには、ログインしているユーザーをログアウトする 必要があります。

**詳細情報:** ["ユーザーのログイン/ログアウト",](#page-22-1) 23 ページ

### <span id="page-34-0"></span>**3.7.9 メニュー「設定」**

**呼出し**

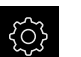

メインメニューで「**設定**」をタップします

装置設定用のユーザーインタフェースが表示されます。

**概略説明**

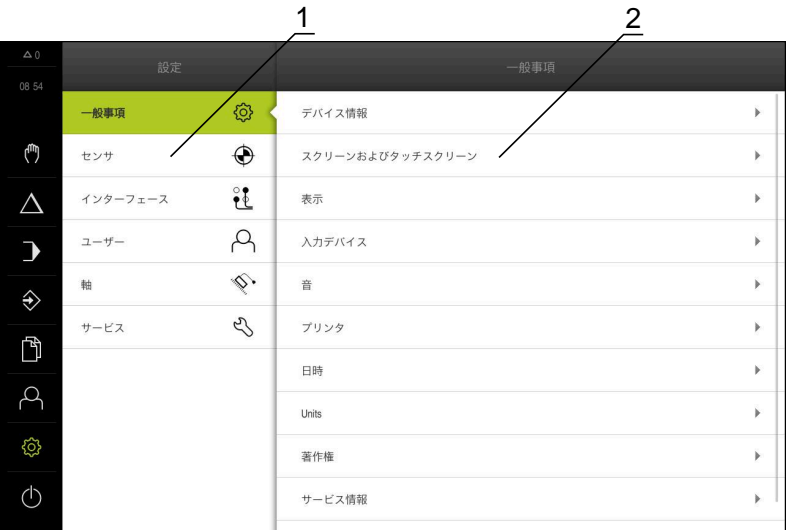

図 11: **設定**」メニュー

- **1** 設定オプションのリスト
- **2** 設定パラメータのリスト

「**設定**」メニューには、装置を設定するためのすべてのオプションが表示されま す。設定パラメータで、装置を使用場所のニーズに合わせて調整します。

本装置は、権限レベルを使用して、ユーザーによる包括的または限定さ  $\mathbf{i}$ れた管理と操作を設定します。

## <span id="page-35-0"></span>**3.7.10 「スイッチオフ」メニュー**

**呼出し**

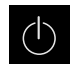

- メインメニューで「**スイッチオフ**」をタップします
- オペレーティングシステムのシャットダウン、節電モードの 有効化、クリーニングモードの有効化のための操作エレメン トが表示されます。

#### **概略説明**

「**スイッチオフ**」メニューには、次のオプションが表示されます。

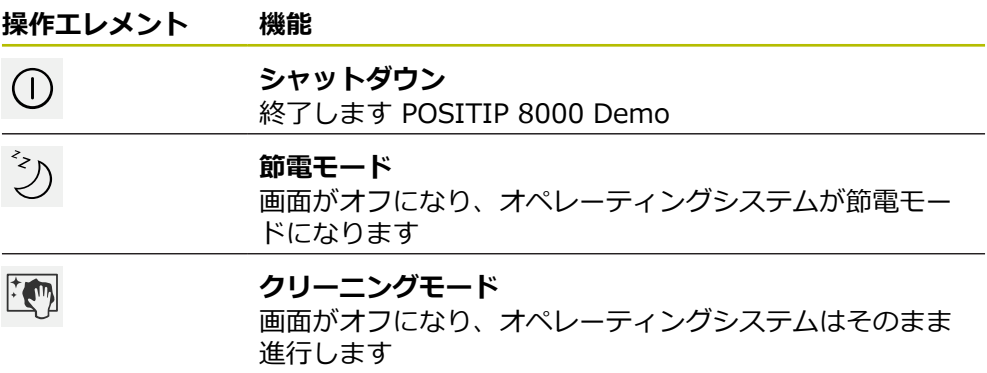

**詳細情報:** "POSITIP 8000 Demo [開始および終了",](#page-21-0) 22 ページ

## <span id="page-35-1"></span>**3.8 位置値表示**

位置値表示には、軸の位置や、設定されている軸の付加情報が表示されます。 また、軸の表示を連結したり、スピンドル機能を使用したりできます。

## <span id="page-35-2"></span>**3.8.1 位置値表示の操作エレメント**

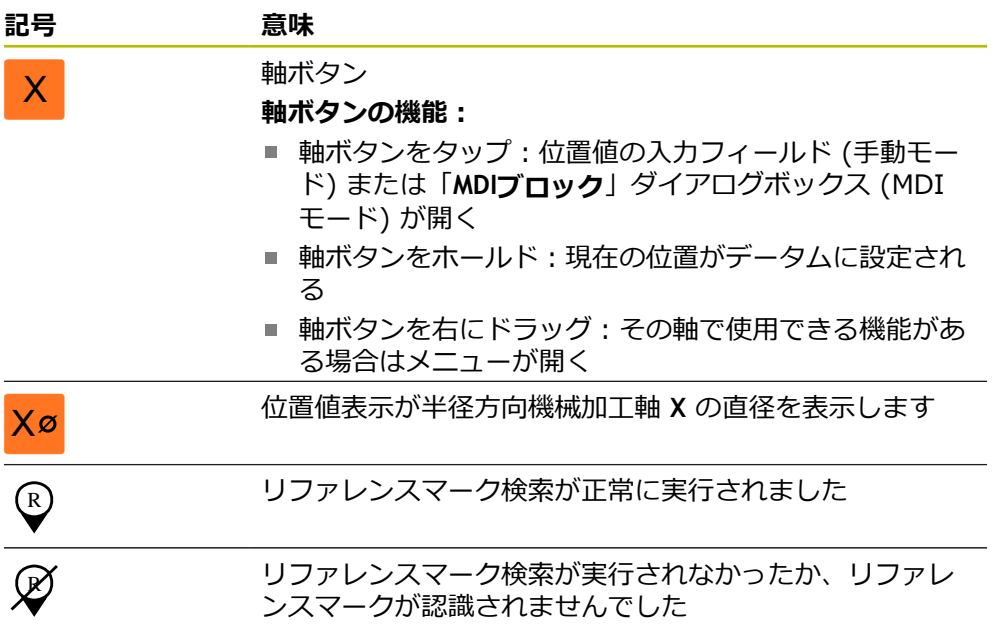
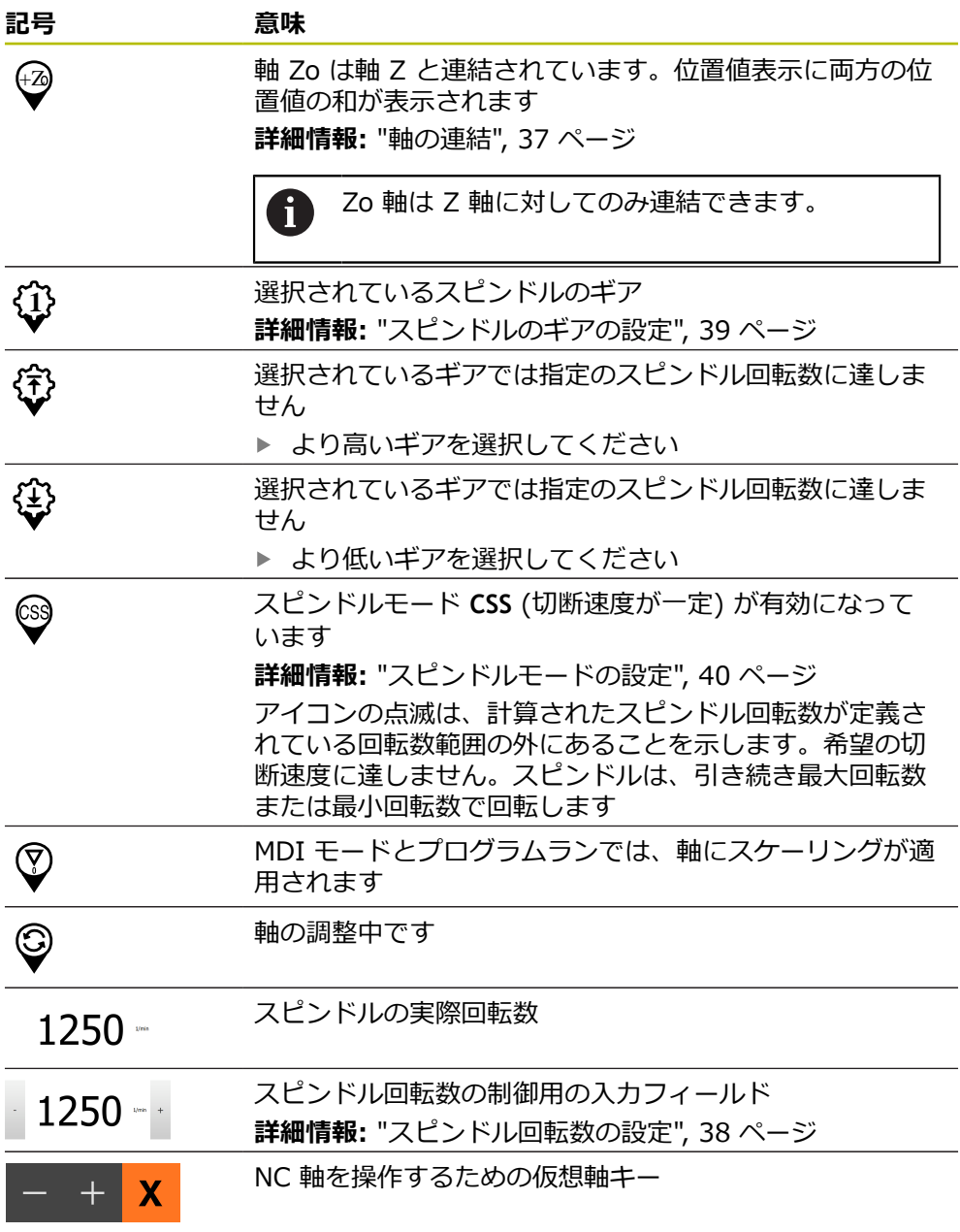

## <span id="page-36-0"></span>**3.8.2 位置値表示の機能**

### **軸の連結**

**Zo** 軸と **Z** 軸の表示を連結することができます。軸を連結すると、**Z** 軸の位置値表 示が両方の軸の位置値の合計になります。

**Z** 軸と **Zo** 軸とを連結させた場合、「プログラムラン」操作モードはロッ i クされています。

#### **軸の連結**

- 作業エリアで「**軸ボタン Z**」を右にドラッグします
- $\frac{Z_0}{3}$

Z

- 「**連結**」をタップします
- **Zo** 軸が **Z** 軸と連結されます。
- +Z 連結された軸を示すアイコンが、**軸ボタン Z** の隣に表示され ます。
	- 連結された軸の位置値が合計値として表示されます。

#### **軸の連結解除**

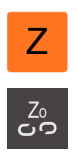

- 作業エリアで「**軸ボタン Z**」を右にドラッグします
- 「**連結解除**」をタップします
- 表示された合計値は、**Z** 軸に適用されます。
- **Zo** 軸は 0 に設定されます。

#### **例:軸の連結**

次の表は、**Z** 軸と **Zo** 軸の連結中および連結後の位置値を示しています。

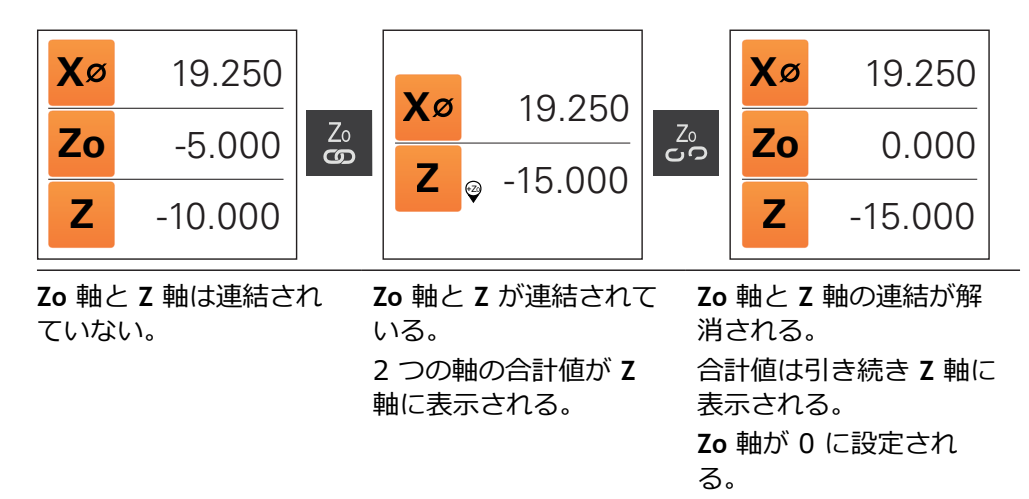

### <span id="page-37-0"></span>**スピンドル回転数の設定**

 $1250 -$ 

接続された工作機械の設定に応じて、スピンドル回転数を制御できます。

- ▶ 必要に応じてスピンドル回転数の表示から入力フィールドに 切り替えるには、表示を右へドラッグします
- 「**スピンドル回転数**」入力フィールドが表示されます。
- 「**+**」または「**-**」をタップあるいはホールドして、スピンド ル回転数を希望の値に設定します あるいは
- 「**スピンドル回転数**」入力フィールドをタップします
- ▶ 希望する値を入力します
- 「**RET**」で入力を確定します
- 入力されたスピンドル回転数が目標値として適用され、制御 されます。
- ▶ 実際のスピンドル回転数の表示に戻るには、入力フィールド を左へドラッグします

## <span id="page-38-0"></span>**スピンドルのギアの設定**

お使いの工作機械がギアスピンドルを使用している場合、使用するギアを選択す ることができます。

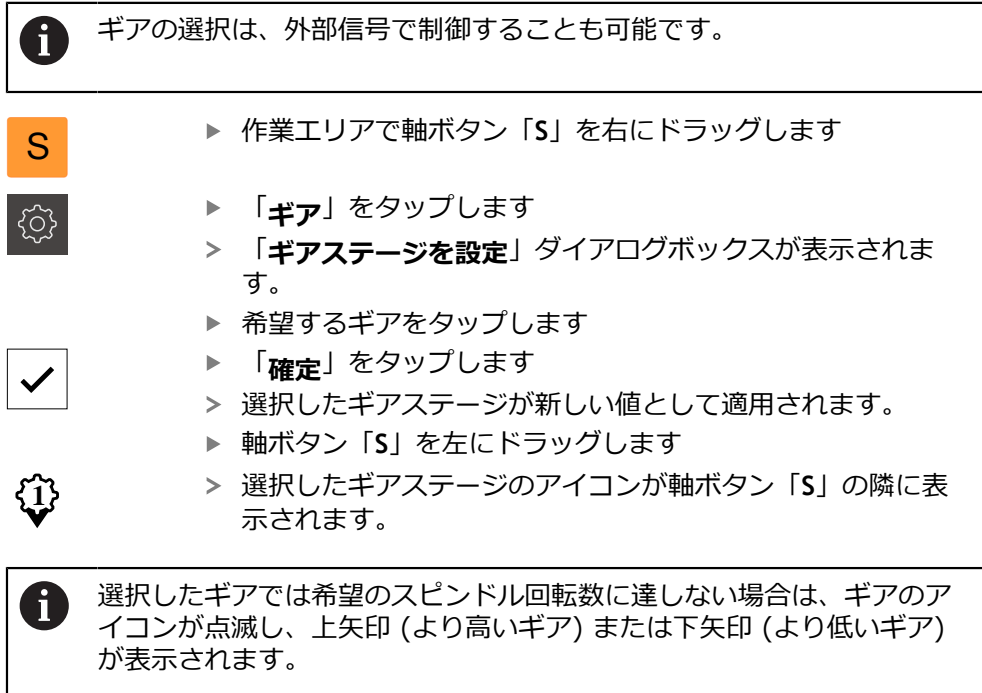

### <span id="page-39-0"></span>**スピンドルモードの設定**

装置がスピンドルモードでデフォルトの回転数モードを使用するか、「**CSS**」 (一 定の速度) を使用するかを指定できます。

スピンドルモードの **CSS** では、旋削工具の速度がワークの形状とは無関係に一定 になるよう、計算されます。

#### **スピンドルモード CSS の有効化**

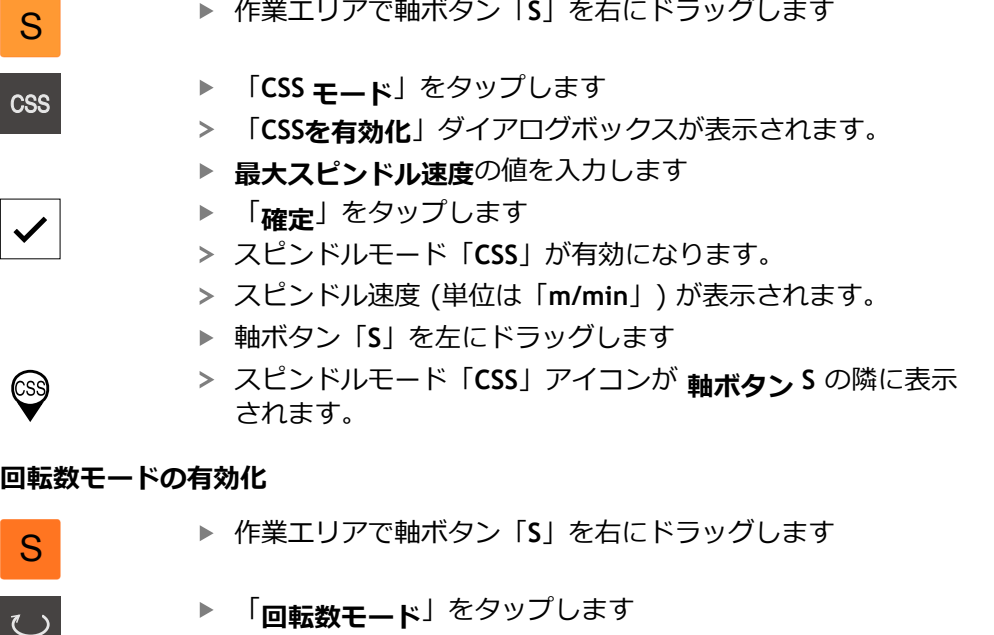

- 「**速度モードを有効化**」ダイアログボックスが表示されま す。
- **▶ 「最大スピンドル速度」の値を入力します**
- **▶ 「確定」**をタップします
- 回転数モードが有効になります。
- スピンドル速度 (単位は「**1/min**」) が表示されます。
- 軸ボタン「**S**」を左にドラッグします

#### **仮想軸キーで移動**

装置で仮想軸キーが設定されている場合、これで NC 軸を移動させることができ ます。

#### **Y 軸の負方向への移動の例**

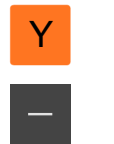

- 作業エリアで軸キー「**Y**」を右にドラッグします
- 操作エレメント **-** と **+** が表示されます。
- ▶ 必要に応じて、軸キーの許可キーを押します (設定されてい る場合)
- **-** をホールドします

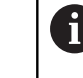

設定に応じて、仮想軸キーはボタン (ホールド) ま たはスイッチ (タップ) の仕様になっています。

> Y軸が負の方向に移動します。

## **3.9 ステータスバー**

ステータスバーとオプションの OEM バーは、「**プログラミング**」メ fb ニューでは使用できません。

ステータスバーには、送り速度および走査速度が表示されます。 さらに、ステー タスバーの操作エレメントにより、基準点表および工具表、ならびに補助プログ ラムのストップウォッチや電卓に直接アクセスできます。

### **3.9.1 ステータスバーの操作エレメント**

ステータスバーでは、以下の操作エレメントを使用できます。

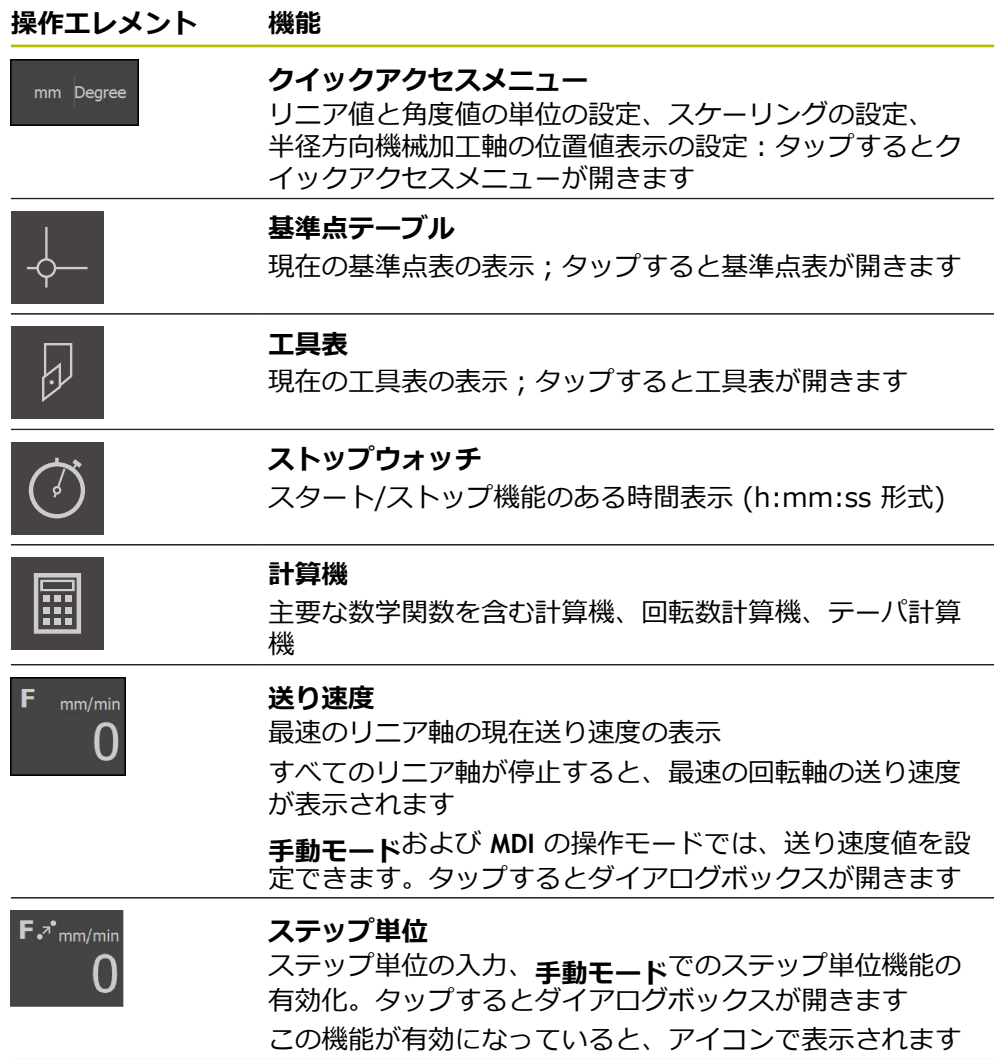

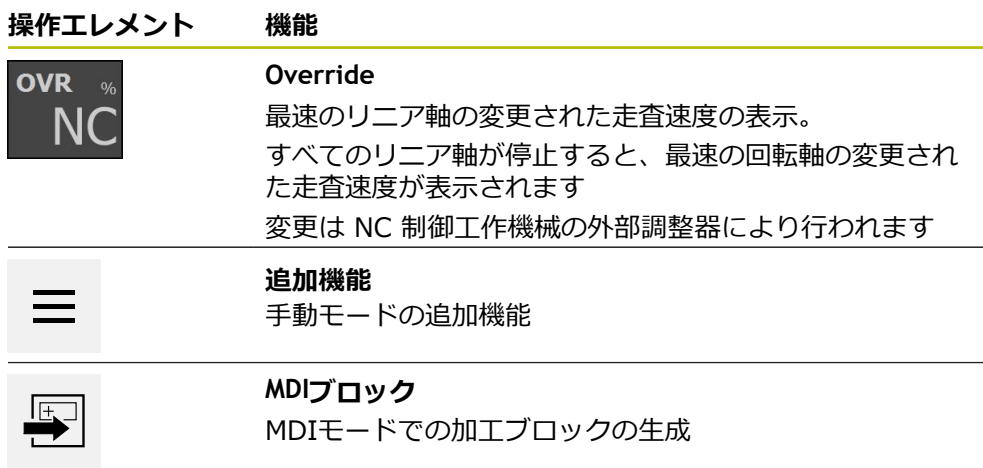

## **3.9.2 送り速度値の設定**

### **送り速度値の設定**

操作モードが「**手動モード**」および「**MDI モード**」の場合は、「**送り速度**」ダイ アログボックスで送り速度値を設定できます。

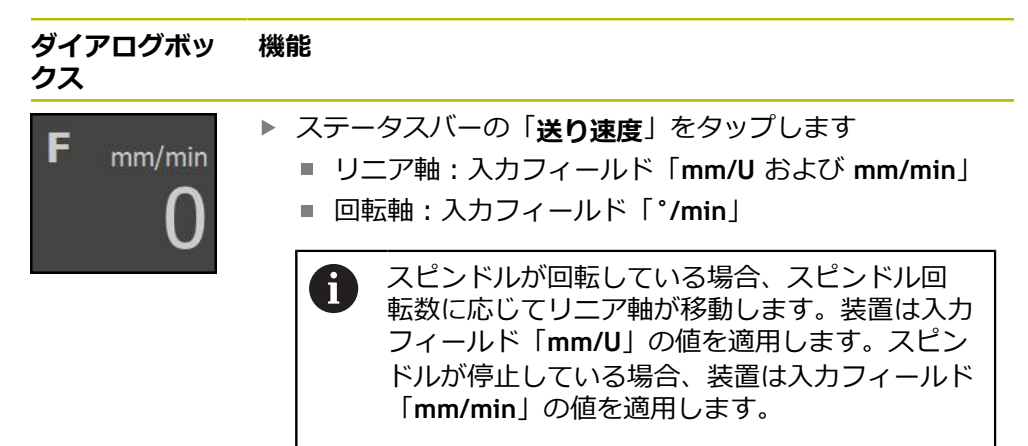

### **3.9.3 ステップ単位の入力と有効化**

### **ステップ単位の入力と有効化**

「**手動モード**」では、「**送り速度**/**ステップ単位**」ダイアログボックスでステップ 単位を入力し、有効化することができます。

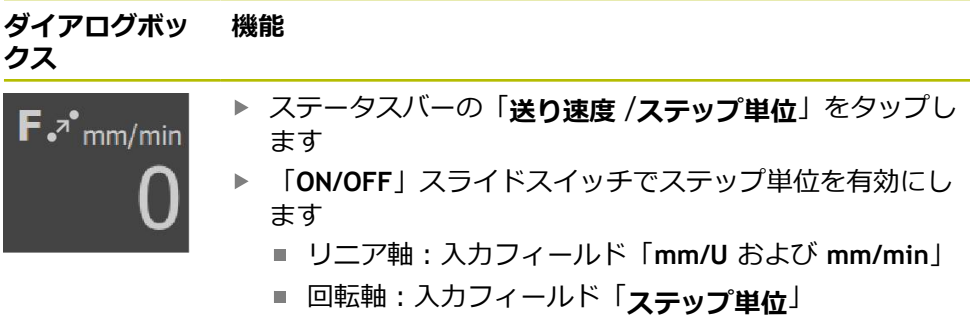

### **3.9.4 手動モードの追加機能**

追加機能を呼び出すには、ステータスバーの「**追加機能**」を  $\equiv$ タップします

以下の操作エレメントを使用できます。

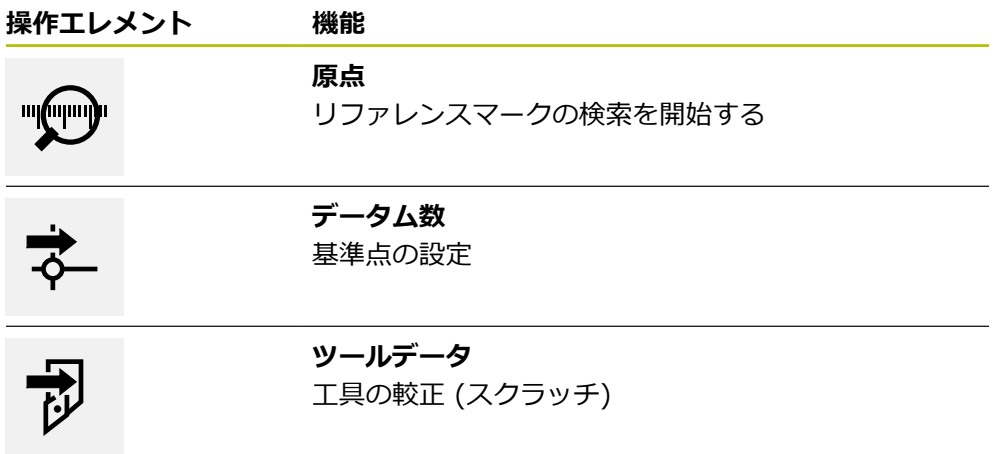

## **3.10 OEMバー**

ステータスバーとオプションの OEM バーは、「**プログラミング**」メ ñ ニューでは使用できません。

オプションの OEM バーを使うと、設定に応じて、接続された工作機械の機能を 制御すること。

### **3.10.1 OEMメニューの操作エレメント**

OEM バーで使用できる操作エレメントは、装置および接続された工作機 Ħ 械の設定に応じます。

**OEMメニュー**では、典型的には以下の操作エレメントを使用できます。

**操作エレメント 機能**

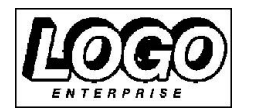

設定された OEM ロゴを表示します

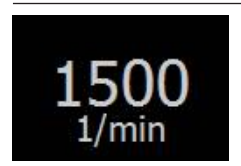

#### **スピンドル速度**

**ロゴ**

スピンドル回転数の 1 つまたは複数の初期値を示します

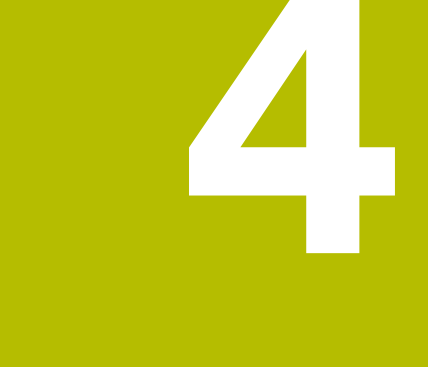

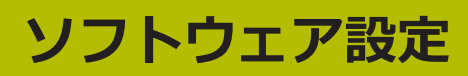

### **4.1 概要**

 $\mathbf{i}$ 

以下で説明する操作を実行する前に、["操作の概要"](#page-16-0) の章をよく読んで理 解してください。 **詳細情報:** ["操作の概要",](#page-16-0) 17 ページ

インストールに成功した後、POSITIP 8000 Demoを的確に使用するために は、POSITIP 8000 Demo を設定する必要があります。 この章では、以下の設定 を行う方法を説明します。

- [言語の設定](#page-23-0)
- [ソフトウェアオプションの有効化](#page-46-0)
- [製品仕様の選択 \(オプション\)](#page-46-1)
- [応用例の選択](#page-47-0)
- [設定ファイルのコピー](#page-47-1)
- [設定ファイルの読込み](#page-48-0)

### **4.2 言語の設定**

工場出荷状態では、ユーザーインタフェースの言語は英語です。ユーザーインタ フェースは希望の言語に切り替えることができます。

- メインメニューで「**設定**」をタップします 「**ユーザー**」をタップします
	- ログインしているユーザーにはチェックマークが付いていま す。
	- ▶ ログインしているユーザーを選択します
	- ユーザーに選択した言語がドロップダウンリスト「**言語**」 に、対応するフラグとともに表示されます。
	- 「**言語**」ドロップダウンリストで希望の言語のフラグを選択 します
	- 選択した言語でユーザーインタフェースが表示されます。

## <span id="page-46-0"></span>**4.3 ソフトウェアオプションの有効化**

POSITIP 8000 Demo を使って、ソフトウェアオプションに応じた特性および 機能をシミュレーションすることもできます。そのためには、ライセンスキー でソフトウェアオプションを有効化する必要があります。必要なライセンスキー は、POSITIP 8000 Demo のフォルダ構造内のライセンスファイルに保存されて います。

提供されているソフトウェアオプションを有効化するために、ライセンスファイ ルを読み込みます。

メインメニューで「**設定**」をタップします

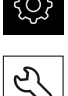

- 装置設定が表示されます。
- 「**サービス**」をタップします
- ▶ 次の項目を順番に開きます。
	- **ソフトウェアオプション**
	- **アクティブ化オプション**
	- 「ライセンスファイルの読み込み」をタップします
- ▶ ダイアログボックスで保存場所を選択します。
	- **Internal** を選択します
	- User を選択します
- **▶ ライセンスファイル PcDemoLicense.xml を選択します**
- 「**選択**」で選択を確定します
- 「**OK**」をタップします
- ライセンスキーが有効になります。
- 「**OK**」をタップします
- 再起動が必要です。
- ▶ 再起動を行います
- ソフトウェアオプションに応じた機能が使用可能になりま す。

## <span id="page-46-1"></span>**4.4 製品仕様の選択 (オプション)**

POSITIP 8000は、さまざまなバージョンで提供されています。これらのバージョ ンは、接続可能なエンコーダに対するインタフェースが異なっています。

メニュー「**設定**」では、POSITIP 8000 Demoを使ってどのバージョンをシミュ レーションするか選択できます

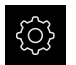

メインメニューで「**設定**」をタップします

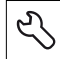

- 「**サービス**」をタップします
- 「**製品名**」をタップします
- ▶ 希望のバージョンを選択します
- 再起動が必要です。
- POSITIP 8000 Demo が、ご希望のバージョンで使用でき ます。

## <span id="page-47-0"></span>**4.5 応用例の選択**

 $\mathbf i$ 

デモソフトウェアを使用して、装置が対応している様々なアプリケーションをシ ミュレーションできます。

装置の使用方法を切り替えると、軸の設定がすべてリセットされます。

#### **設定** ► **サービス** ► **OEMエリア** ► **設定**

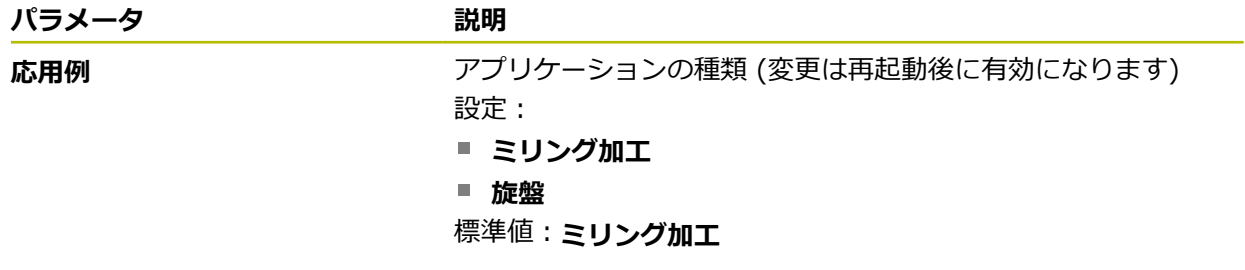

## <span id="page-47-1"></span>**4.6 設定ファイルのコピー**

POSITIP 8000 Demoの設定データを読み込む前に、ダウンロードした設定ファ イル **DemoBackup.mcc**をPOSITIP 8000 Demoがアクセスできるエリアにコ ピーします。

- ▶ 一時保存フォルダへ移動します
- 設定ファイル **DemoBackup.mcc** を、たとえば以下のフォルダにコピーしま す:**C: ► HEIDENHAIN ► [製品名] ► ProductsMGE5 ► Mom ► [製品 略称] ► user ► User**

 $\mathbf i$ 

POSITIP 8000 Demo が設定ファイル **DemoBackup.mcc** にアク セスできるようにするには、ファイル保存時にパスの次の部分を確 保しておきます:**►[Produktbezeichnung] ► ProductsMGE5 ► Mom ► [Produktkürzel] ► user ► User**

> POSITIP 8000 Demo は、設定ファイルにアクセスできます。

## <span id="page-48-0"></span>**4.7 設定ファイルの読込み**

設定データを読み込む前に、ライセンスキーを有効化しておく必要があ ります。 **詳細情報:** ["ソフトウェアオプションの有効化",](#page-46-0) 47 ページ

コンピュータで使用するためにPOSITIP 8000 Demoを設定するには、設定ファ イル **DemoBackup.mcc** を読み込みます。

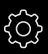

 $\mathbf{i}$ 

メインメニューで「**設定**」をタップします 装置の設定が表示されます。

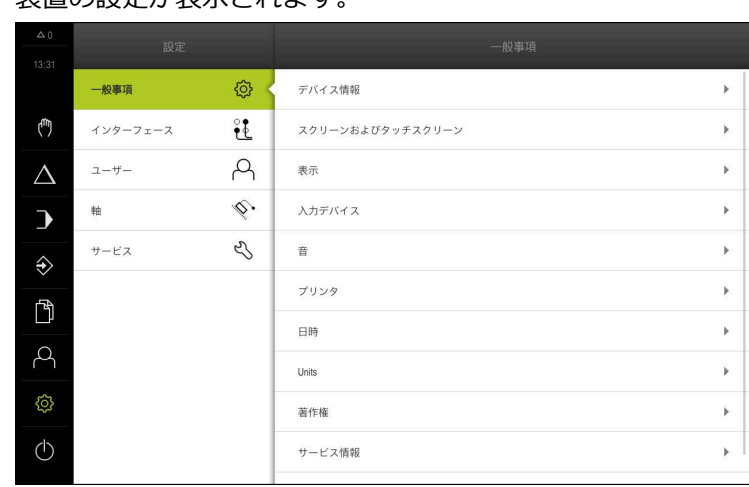

図 12: **設定**」メニュー

- 「**サービス**」をタップします
- 次の項目を順番に開きます。
	- バックアップおよびリストア設定
	- リストア設定
	- 完全リストア
- ▶ ダイアログボックスで保存場所を選択します。
	- **Internal**
	- **User**
- **▶ 設定ファイル DemoBackup.mcc を選択します**
- 「**選択**」を押して選択を確定します
- 設定が適用されます。
- アプリケーションのシャットダウンが要求されます。
- 「**OK**」をタップします
- POSITIP 8000 Demo がシャットダウンし、Microsoft Windows のウィンドウが閉じられます。
- ▶ POSITIP 8000 Demo を再起動します
- > POSITIP 8000 Demo が使用可能になりました。

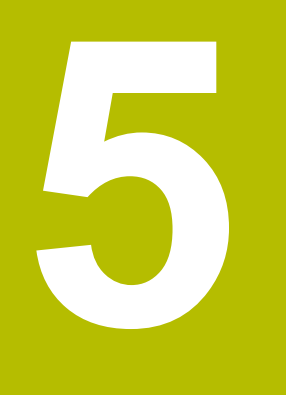

**使用例**

## **5.1 概要**

この章では、サンプルワークの製作を説明します。サンプルワークを製作しなが ら、装置のさまざまな加工オプションをステップごとに説明します。ねじ込みボ ルトの製作には、以下の加工ステップが必要です。

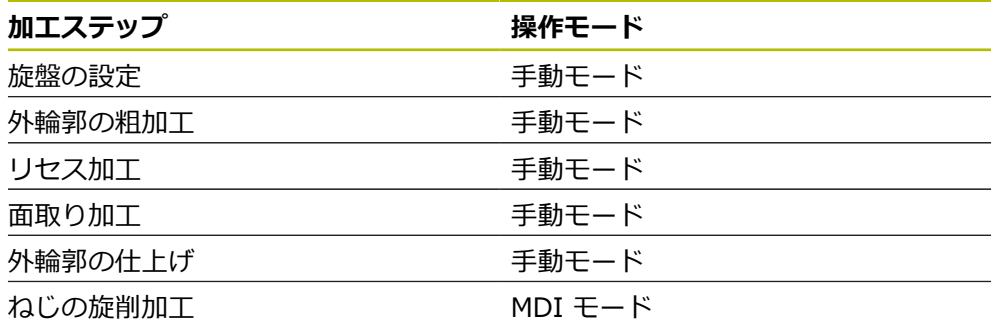

#### **前提条件:**

- NC軸としての X軸
- NC 軸としての Z 軸
- NC 軸または方向を持つスピンドル としての回転軸

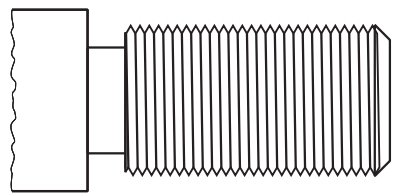

図 13: サンプルワーク

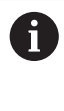

以下で説明する操作を実行する前に、["操作の概要"](#page-16-0) の章をよく読んで理 解してください。 **詳細情報:** ["操作の概要",](#page-16-0) 17 ページ

## **5.2 使用例のためのログイン**

#### **ユーザーのログイン**

使用例に進むには、「**Operator**」ユーザーがログインする必要があります。

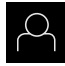

- メインメニューで「**ユーザーログイン**」をタップします
- ▶ 必要に応じて、ログインしているユーザーをログアウトしま す
- 「**Operator**」ユーザーを選択します  $\blacktriangleright$
- 「**パスワード**」入力フィールドをタップします  $\blacktriangleright$
- ▶ パスワード「operator」を入力します

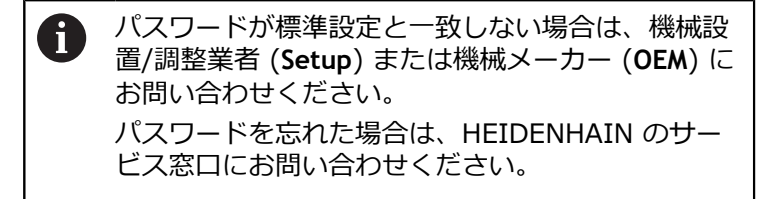

- 「**RET**」で入力を確定します  $\blacksquare$
- $\mathbf{r}$ 「**ログイン**」をタップします

### **5.3 条件**

 $\Box$ 

ねじ込みボルトを製作するために、手動操作の旋盤で作業します。ねじ込みボル ト用に、以下の寸法の図面があります。

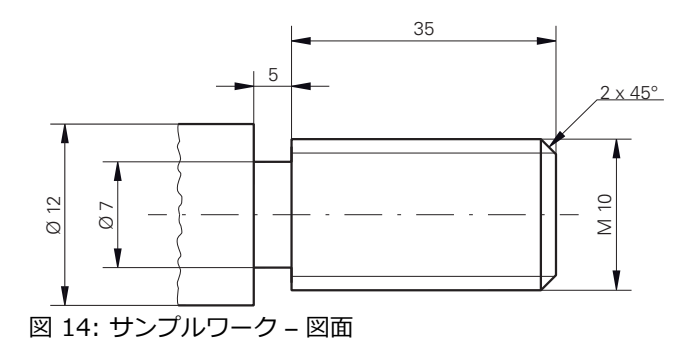

#### **旋盤**

- 旋盤のスイッチが入っていること
- Ø 12 mm の未加エワークが旋盤に固定されていること

#### **装置**

■ 軸がリファレンス点復帰していること

### **工具**

次の工具が使用可能です。

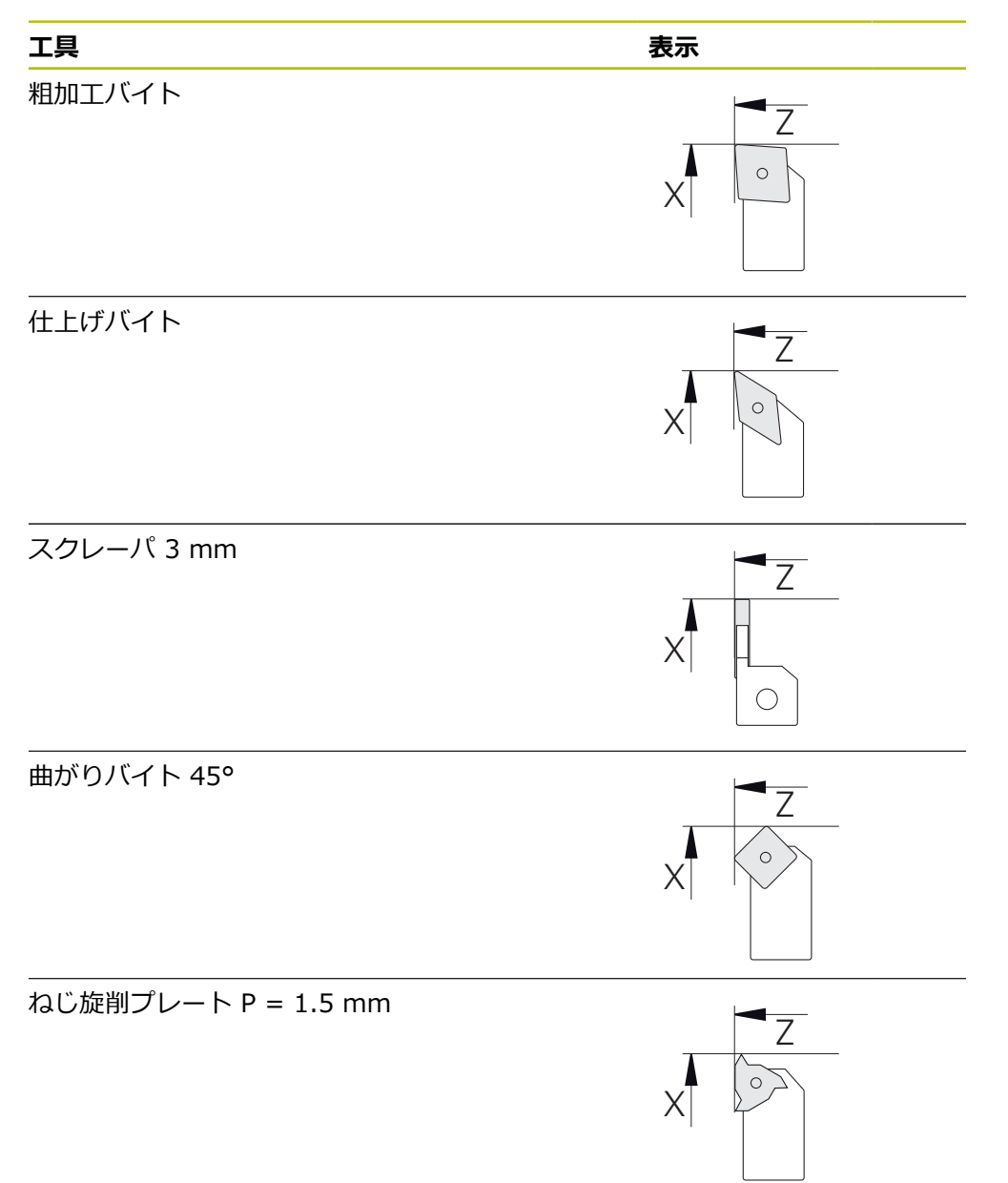

#### **工具表**

サンプルに関しては、加工用の工具がまだ定義されていないと前提します。 事前に、使用する工具をすべて工具表内で作成する必要があります。

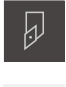

</del>

┿

- **▶ ステータスバーの「┰■」をタップします**
- 「**工具**」ダイアログボックスが表示されます。
- **▶ 「テーブルを開く」**をタップします
- 「**工具表**」ダイアログボックスが表示されます。
- **▶ 「追加」**をタップします
- 「**工具種類**」入力フィールドに「**仕上げバイト**」の名称を入 力します
- **▶ 「RET」で入力を確定します**
- 「**X**」入力フィールドに「**0**」の値を入力します
- **▶ 「RET**」で入力を確定します
- 「**Z**」入力フィールドに「**0**」の値を入力します
- **▶ 「RET」で入力を確定します**
- 定義した仕上げバイトが工具表に追加されます。
- ▶ 残りの工具についてプロセスを繰り返します
- **▶ 「終了**」をタップします
- 「**工具表**」ダイアログボックスが閉じます。

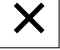

### **5.4 旋盤の設定**

最初の加工ステップでは、旋盤をセットアップします。装置では、相対座標系の 計算のために個々の工具のパラメータを必要となります。ワークを製作するため には、基準点を設定する必要があります。

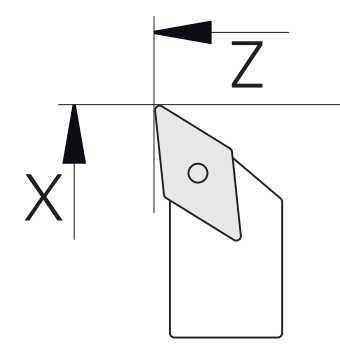

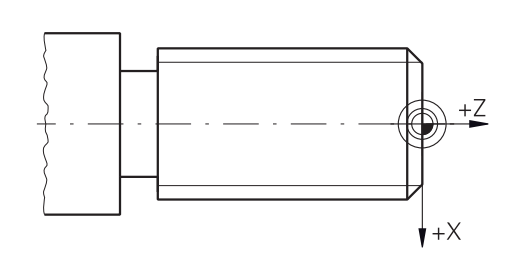

図 15: 仕上げバイトのパラメータ 図 16: 基準点

#### **呼出し**

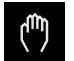

メインメニューで「**手動モード**」をタップします 手動モード用のユーザーインタフェースが表示されます。

#### **軸の連結**

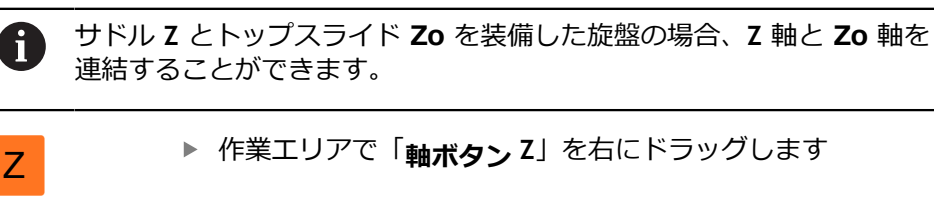

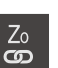

- 「**連結**」をタップします
- **Zo** 軸が **Z** 軸と連結されます。
- +Z 連結された軸を示すアイコンが、**軸ボタン Z** の隣に表示され ます。
	- 連結された軸の位置値が合計値として表示されます。

### **5.4.1 起点工具の計測**

使用するすべての工具について、機械座標系またはワークの基準点を基準とし たエッジの位置 (X や Z) を算出します。それには、まず起点となる工具を 1 つ 決め、それに基づいて他の工具のすべてのパラメータを計算します。以下の例で は、仕上げバイトを起点工具として使用します。

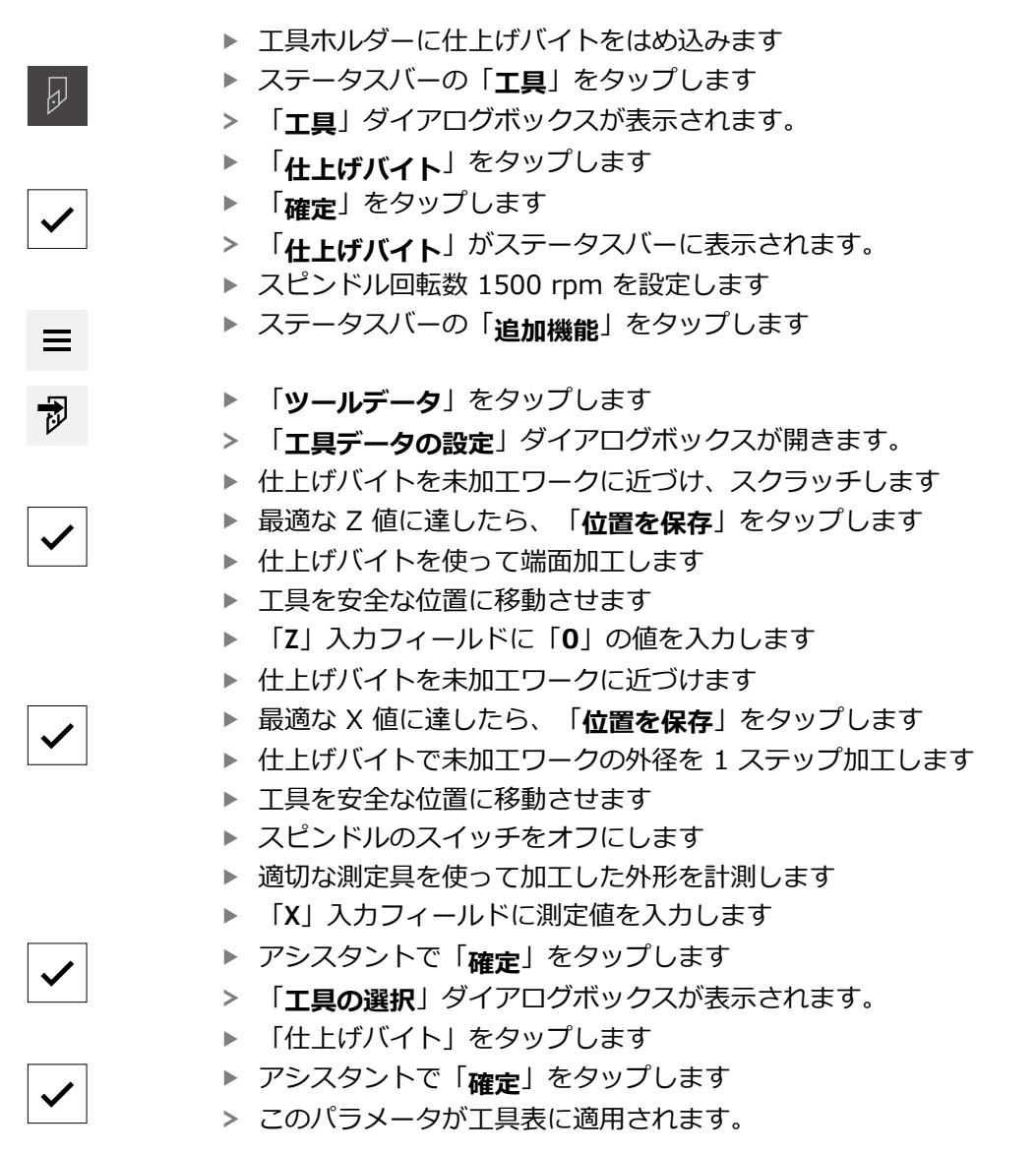

### **5.4.2 工具を計測する**

すでに仕上げバイトを起点工具に指定しました。使用する他の工具については、 起点工具とのオフセットを特定する必要があります。計測する工具のパラメー タは、測定中に自動的に起点工具のパラメータで計算されます。算出された各工 具のパラメータは、独立した値として、起点工具を削除した場合でも維持されま す。以下の例では、粗加工バイトを工具として追加します。

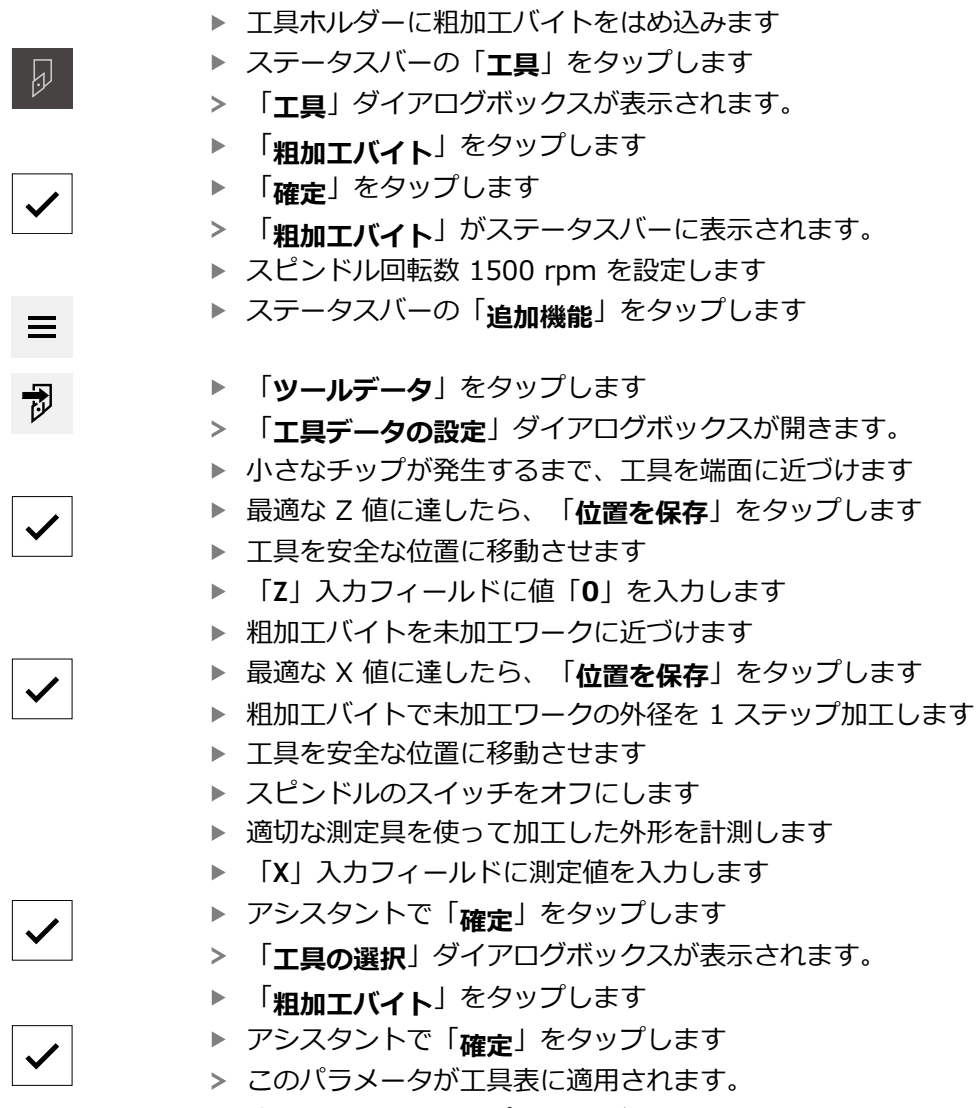

▶ 残りの工具についてプロセスを繰り返します

### **5.4.3 プリセットの決定**

ねじ込みボルトを製作するには、基準点を指定する必要があります。図面の寸法 は、ねじの始点です。基準点を起点に、相対座標系に必要なすべての値が計算さ れます。

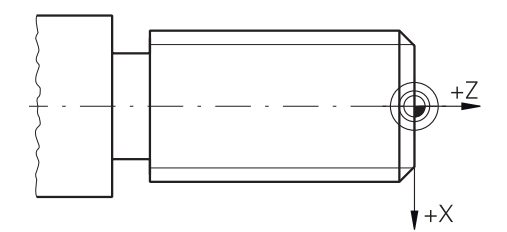

図 17: サンプルワーク – 基準点の指定

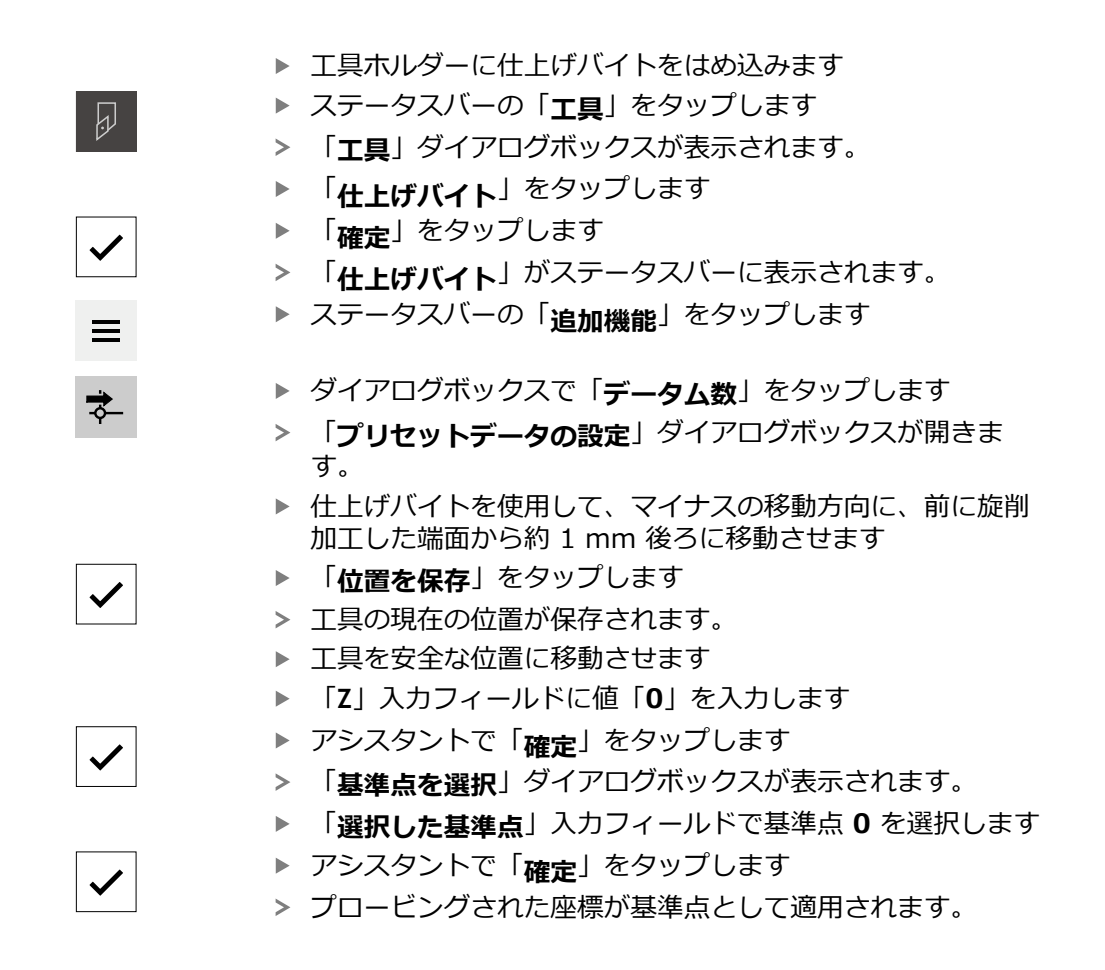

## **5.5 外輪郭の粗加工**

第 2 の加工ステップでは、外輪郭を粗加工します。輪郭全体に研削しろを残しな がら旋削加工します。

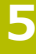

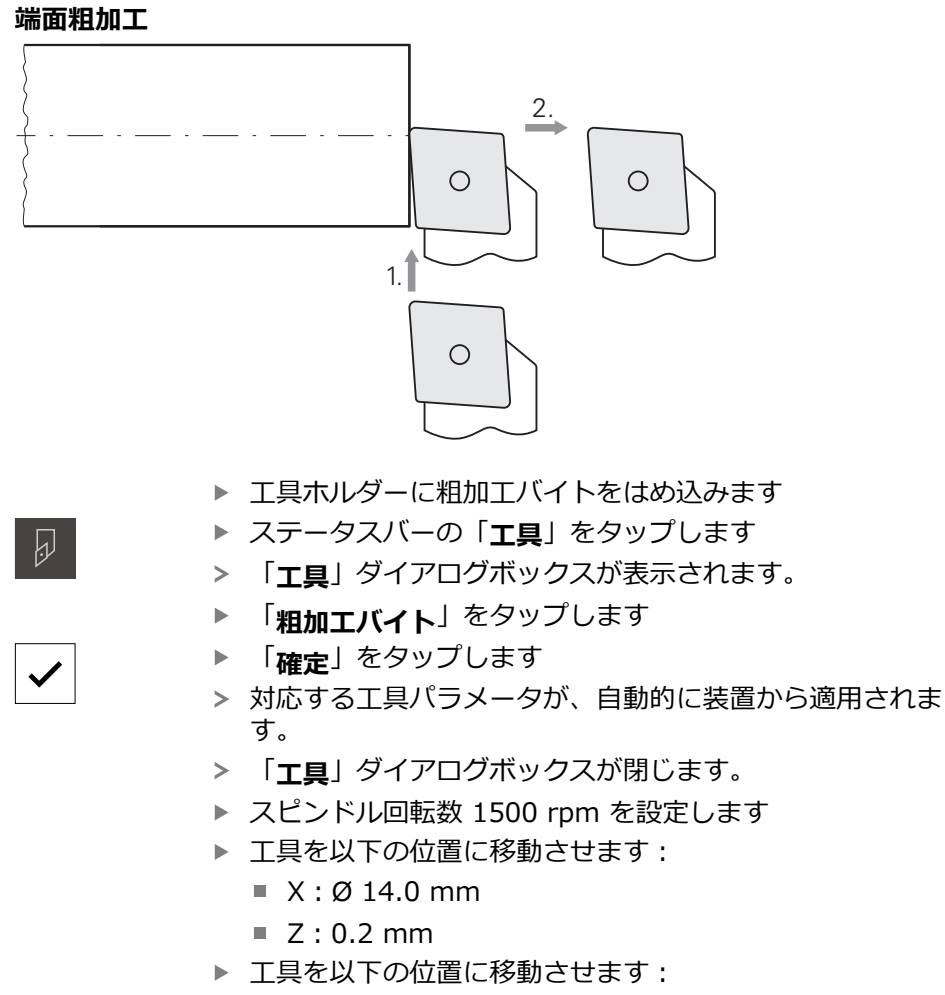

- $\blacksquare$  X: Ø -0.4 mm (1)
- ▶ 工具を安全な位置に移動させます (2)

**60** HEIDENHAIN | POSITIP 8000 Demo | ユーザーマニュアル回転 | 08/2023

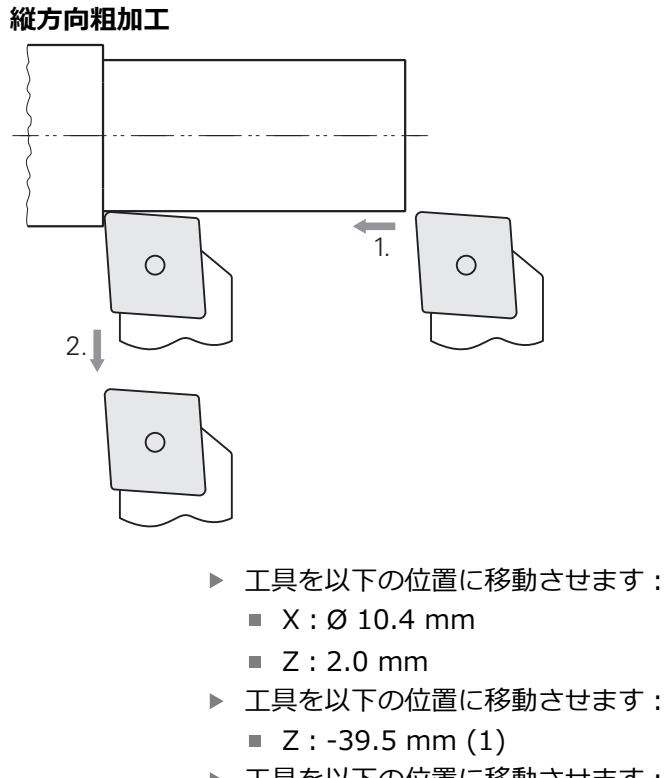

- ▶ 工具を以下の位置に移動させます:  $\blacksquare$  X: Ø 14.0 mm (2)
- ▶ 工具を安全な位置に移動させます
- ▶ スピンドルのスイッチをオフにします
- 外輪郭の粗加工に成功しました。

## **5.6 リセス加工**

第 3 の加工ステップでは、アンダーカットとして使用するリセスを製作します。

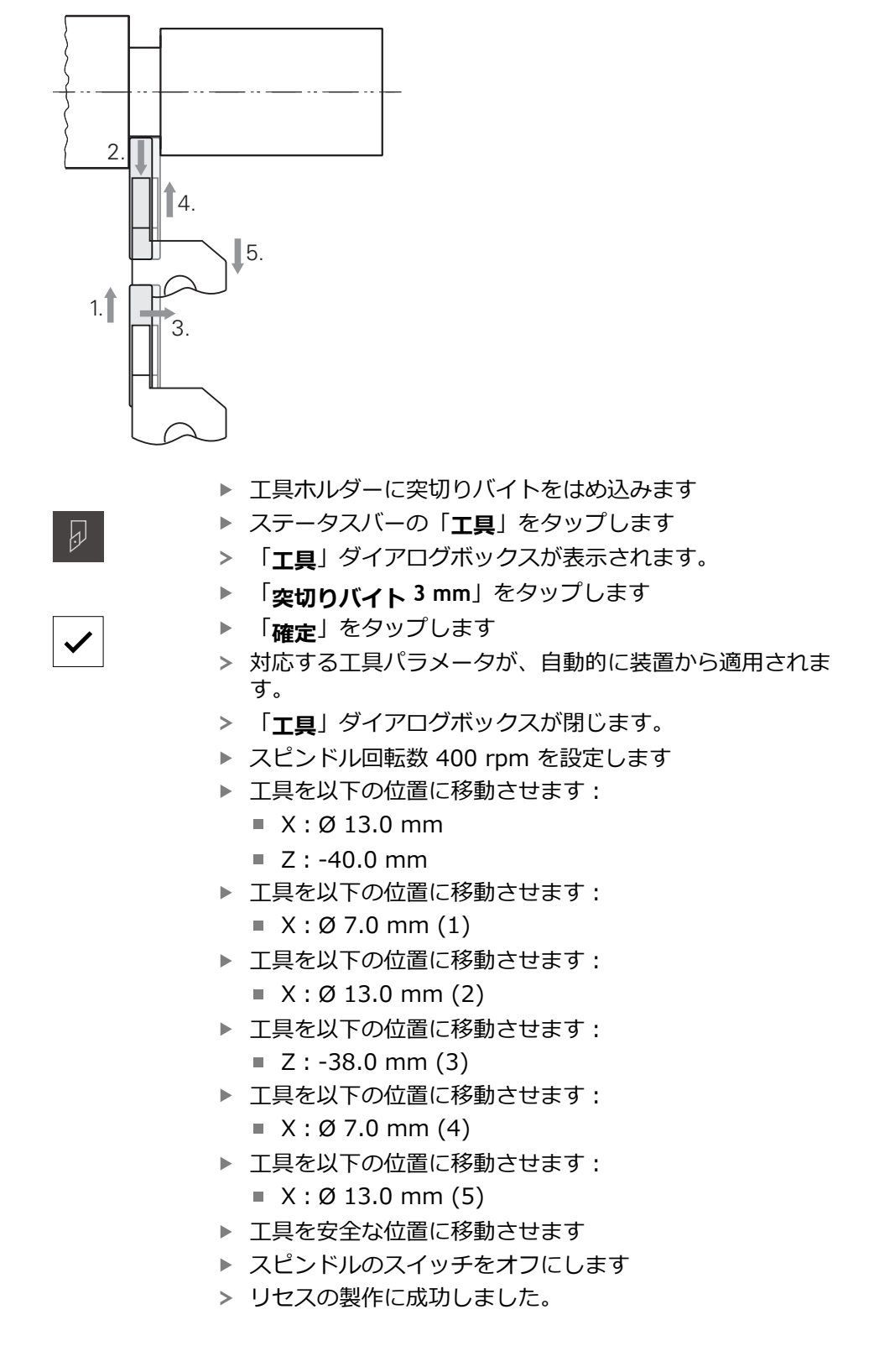

## **5.7 面取り加工**

第 4 の加工ステップでは、面取りを製作します。ねじ止め時にねじ込みボルトを うまく取り付けるために、面取りが必要です。

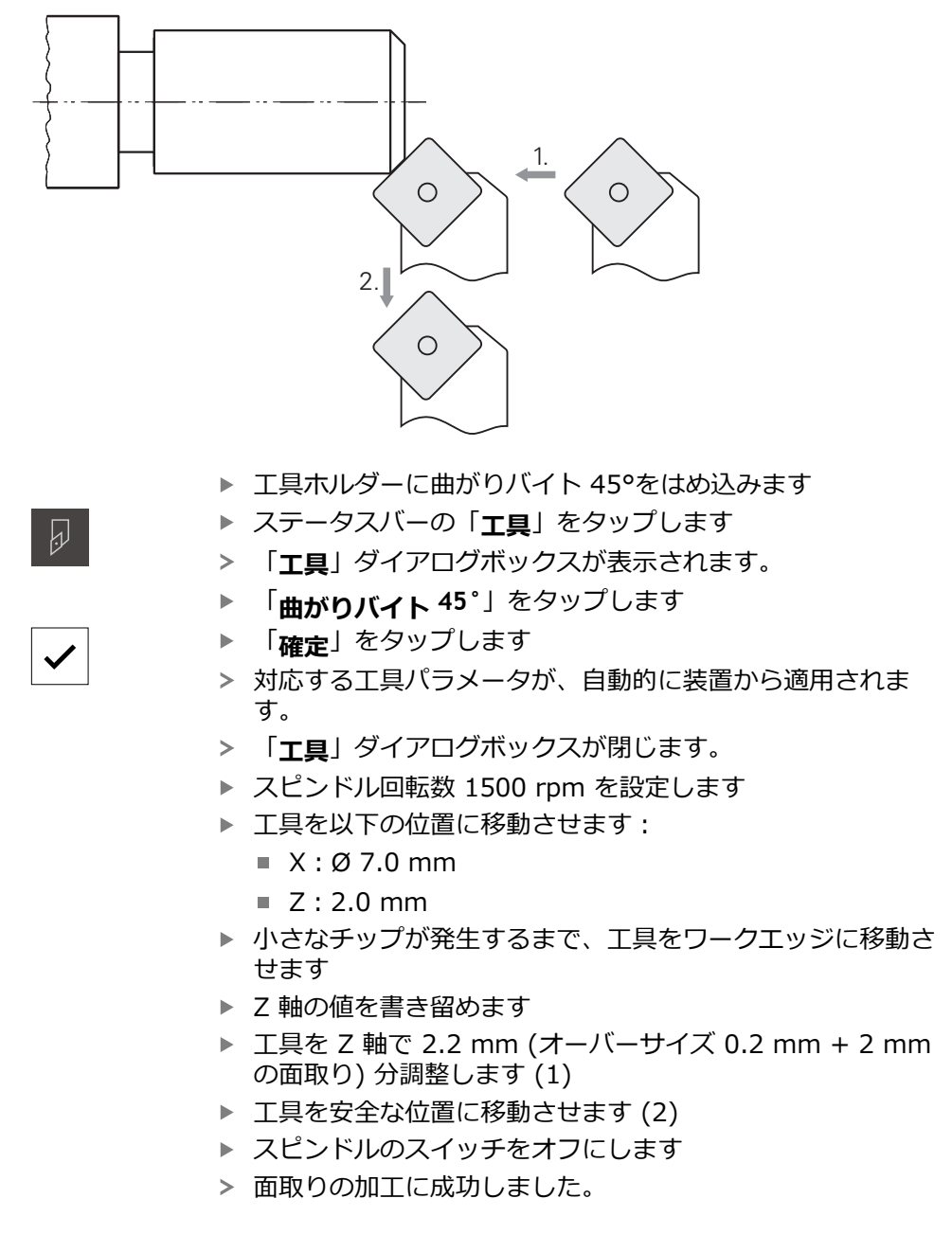

## **5.8 外輪郭の仕上げ加工**

第 4 の加工ステップでは、仕上げバイトを使って外輪郭を加工します。

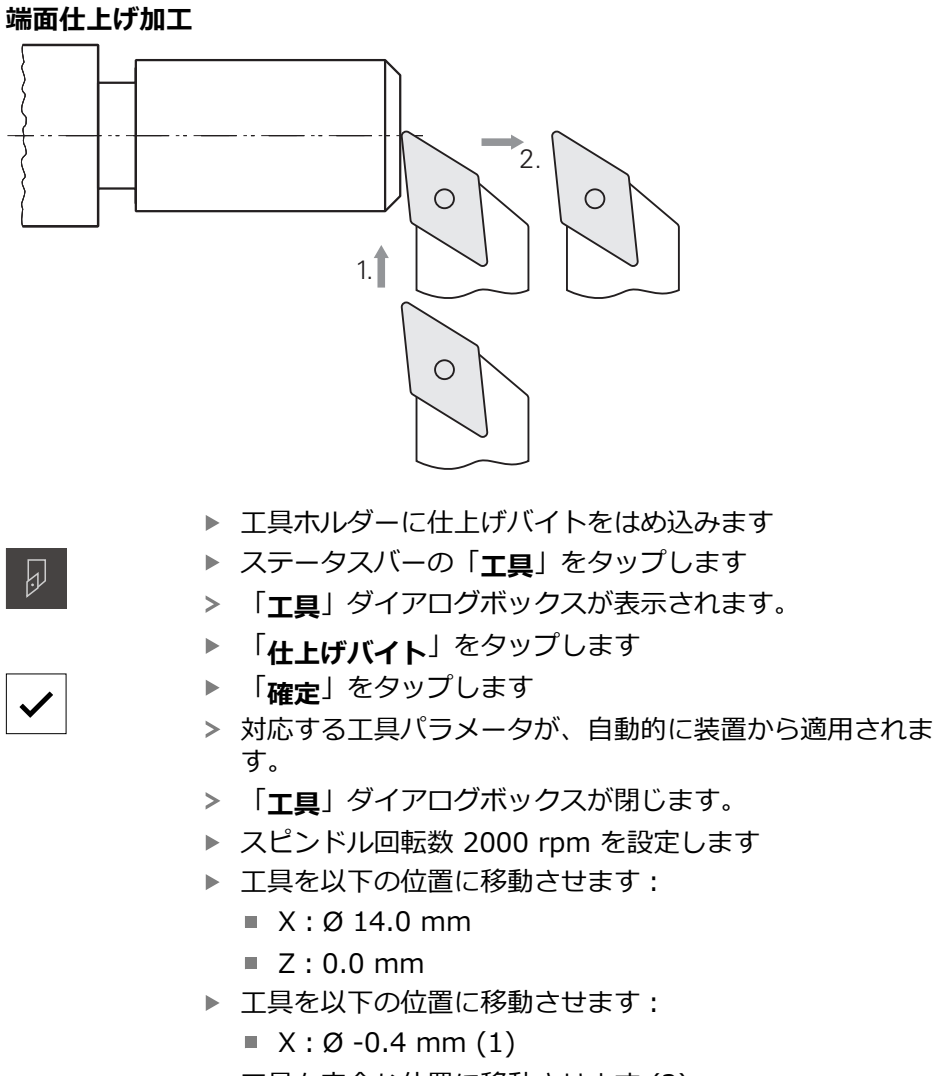

▶ 工具を安全な位置に移動させます (2)

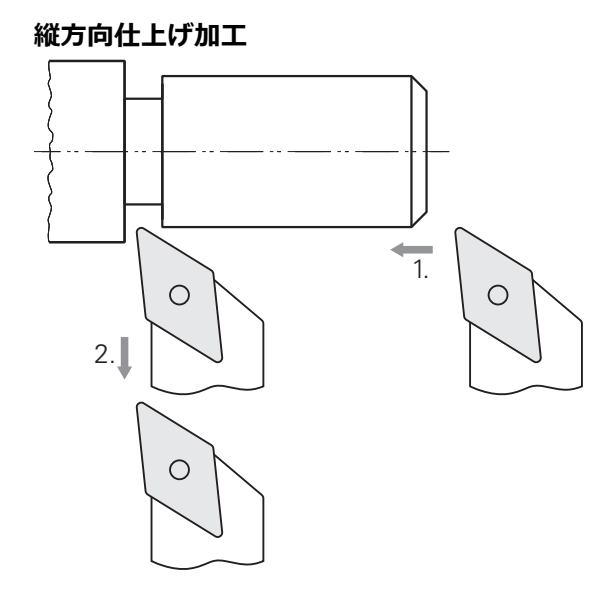

- ▶ 工具を以下の位置に移動させます:
	- $X:Ø 10.0 mm$
	- $Z:2.0$  mm
- ▶ 工具を以下の位置に移動させます:
	- $Z: -38.0$  mm (1)
- ▶ 工具を安全な位置に移動させます (2)
- ▶ スピンドルのスイッチをオフにします
- 外輪郭の仕上げ加工に成功しました。

## **5.9 ねじの製作**

ねじは、MDI モードで製作します。ねじの入力パラメータは、金属ハンドブック (Tabellenbuch Metall) などに記載されています。

**前提条件:**

- NC軸としての X軸
- NC軸としての Z軸
- NC 軸または方向を持つスピンドルとしての回転軸

旋盤が条件を満たしていない場合は、ねじ切りダイスなどでねじを製作  $\mathbf i$ できます。または、関連するホイールをピッチ 1.5 mm に変更し、ロッ クナットを使用してねじを旋削加工することができます。

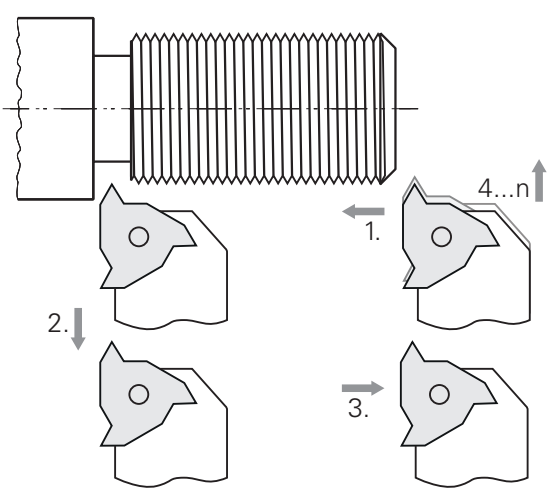

図 18: サンプルワーク – ねじの製作

**呼出し**

メインメニューで「**MDI モード**」をタップします

> MDI モード用のユーザーインタフェースが表示されます。

## **5.9.1 ねじの定義**

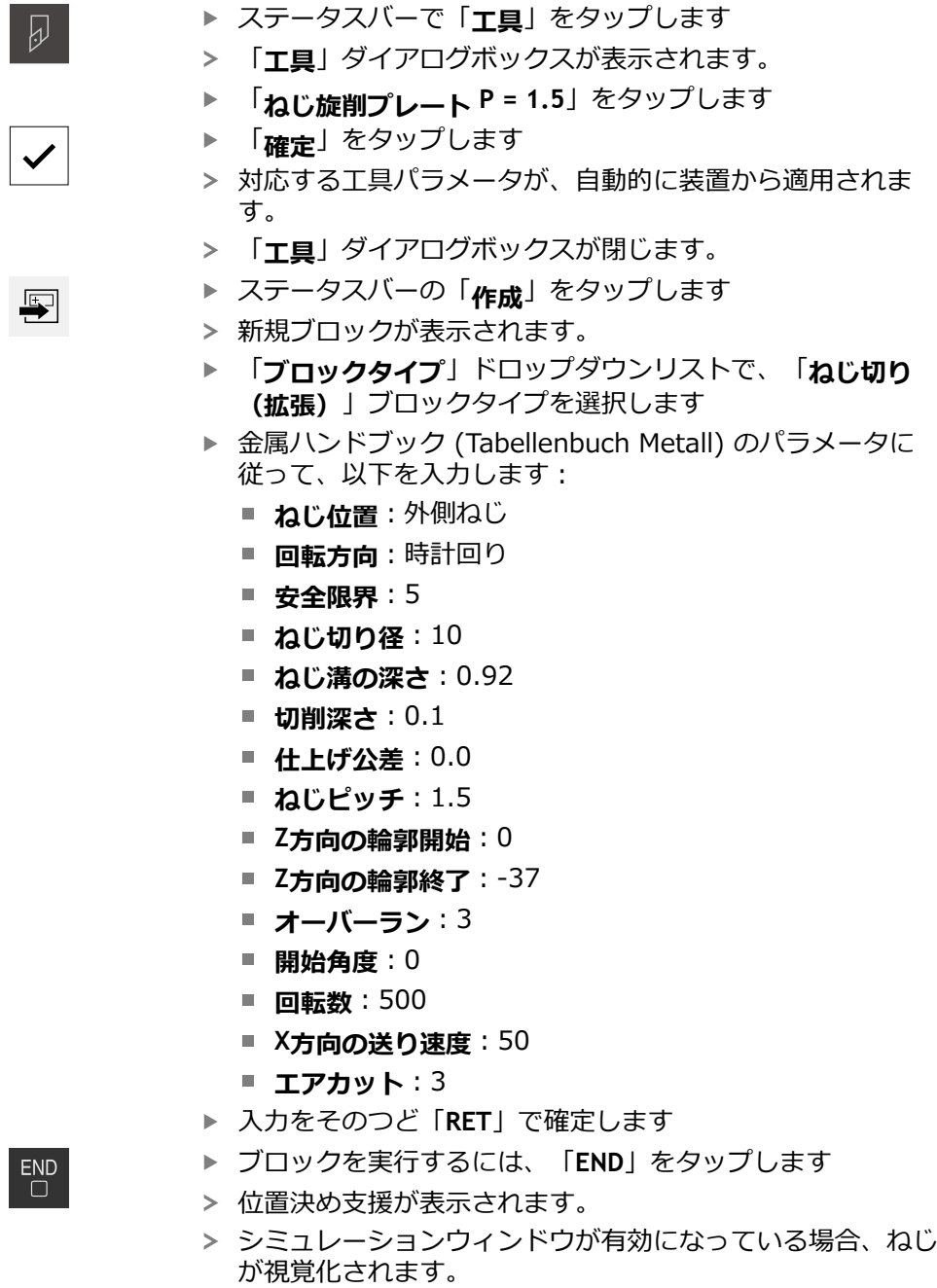

## **5.9.2 ねじの旋削加工**

▶ 工具ホルダーにねじ旋削プレート P = 1.5 mm をはめ込み ます

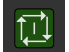

 $\boldsymbol{\mathsf{X}}$ 

- ▶ スピンドル回転数 500 rpm を設定します
- ▶ アシスタントの指示に従います

「**NC-START キー**」をタップします

- ▶ 最初のカット後、10 以上のねじ山を測定し、間隔 (15 mm) を確認します
- ▶ アシスタントの指示に従います
- **▶ 「終了**」をタップします
- 処理が終了します。
- アシスタントが閉じます。
- ねじを、例えば対応するねじ穴またはねじリングゲージでテ ストします。
- > ねじの製作に成功しました。

**6**

# **ScreenshotClient**

### **6.1 概要**

POSITIP 8000 Demo のデフォルトインストールには、ScreenshotClient プロ グラムも含まれています。ScreenshotClientを使って、Demoソフトウェアまた は装置のスクリーンショットを作成します。

この章では、 ScreenshotClientの設定と操作について説明します。

## **6.2 ScreenshotClient に関する情報**

ScreenshotClientを使って、 コンピュータからDemoソフトウェアまたは装置の 現在の画面のスクリーンショットを作成できます。その前に、希望するユーザー インタフェース言語を選択し、スクリーンショットのファイル名と保存場所を設 定します。

ScreenshotClient が、希望する画面のグラフィックファイルを作成します。

- PNG 形式
- 設定された名前
- 付属の言語コード
- 日時 (年、月、日、時間、分、秒)

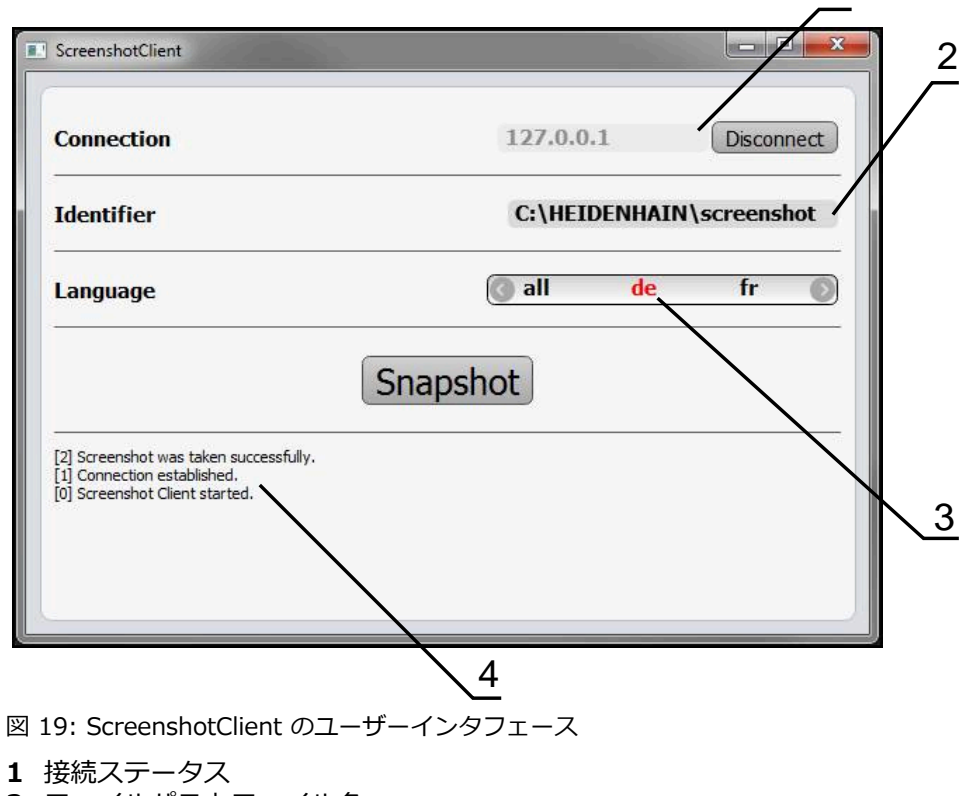

- **2** ファイルパスとファイル名
- **3** 言語選択
- **4** ステータスメッセージ

1

## **6.3 ScreenshotClient の開始**

- ▶ Microsoft Windows で順々に開きます。
	- スタート
	- **すべてのプログラム**
	- **F** HEIDENHAIN
	- **POSITIP 8000 Demo**
	- **ScreenshotClient**
- > ScreenshotClient が起動します。

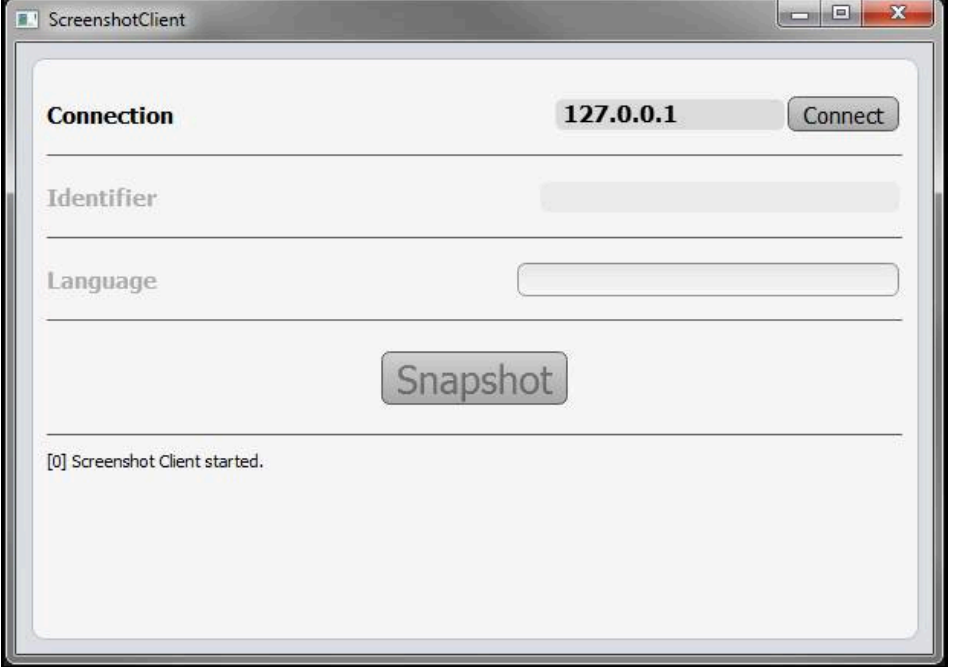

図 20: ScreenshotClient が起動 (接続されていない)

これで、ScreenshotClient を Demo ソフトウェアまたは装置に接続できま す。

## **6.4 ScreenshotClientとDemoソフトウェアの接続**

Demoソフトウェアを起動するか、装置のスイッチを入 i. れ、ScreenshotClientとの接続を確立します。そうしないと、 接続を試みた際に、ScreenshotClient がステータスメッセージ **Connection close.** を示します。

- ▶ まだ行っていない場合は、Demoソフトウェアを起動します **詳細情報:** "POSITIP 8000 [Demo起動",](#page-21-0) 22 ページ
- ▶ 「Connect」をタップします
- > Demo ソフトウェアとの接続が確立されます。
- ステータスメッセージが更新されます。
- 入力フィールド「**Identifier**」と「**Language**」が有効になります。

## **6.5 ScreenshotClientと装置の接続**

**前提条件:**装置のネットワークが設定されていること。

M

装置でのネットワークの設定に関する詳細なインフォメーション は、POSITIP 8000の操作説明書の「設定」章に記載されています。

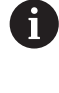

Demoソフトウェアを起動するか、装置のスイッチを入 れ、ScreenshotClientとの接続を確立します。そうしないと、 接続を試みた際に、ScreenshotClient がステータスメッセージ **Connection close.** を示します。

- ▶ まだ行っていない場合は、装置のスイッチをオンにします
- **▶ 入力フィールド「Connection」で「IPv4アドレス」を入力します** これについては以下の装置の設定を参照してくださ い:**インターフェース** ► **ネットワーク** ► **X116**
- 「**Connect**」をタップします
- 装置との接続が確立されます。
- ステータスメッセージが更新されます。
- 入力フィールド「**Identifier**」と「**Language**」が有効になります。

## **6.6 ScreenshotClient をスクリーンショット用に設定**

ScreenshotClient を開始すると、以下を設定できます。

- スクリーンショットを保存する保存場所およびファイル名
- スクリーンショットを作成するユーザーインタフェース言語

### **6.6.1 スクリーンショットの保存場所とファイル名の設定**

ScreenshotClient は、デフォルトでは次の保存場所にスクリーンショットを保存 します。

**C: ► HEIDENHAIN ► [Produktbezeichnung] ► ProductsMGE5 ► Mom ► [Produktkürzel] ► sources ► [Dateiname]**

必要に応じて、別の保存場所を指定できます。

- 「**Identifier**」入力フィールドをタップします
- 「**Identifier**」入力フィールドに、スクリーンショットの保存場所と名前を入力 Ъ.
	- します

スクリーンショットの保存場所へのパスおよびファイル名を、次の形 j. 式で入力します。 **[ドライブ]:\[フォルダ]\[ファイル名]**

> ScreenshotClient により、すべてのスクリーンショットが入力した保存場所 に保存されます。
# **6.6.2 スクリーンショットのユーザーインタフェース言語を設定**

「**Language**」入力フィールドでは、Demoソフトウェアまたは装置のすべ てのユーザーインタフェース言語が選択可能です。言語コードを選択する と、ScreenshotClient が、対応する言語でスクリーンショットを作成します。

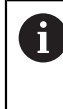

<span id="page-72-0"></span>どのユーザーインタフェース言語でDemoソフトウェアまたは装置を操 作するかは、スクリーンショットには重要ではありません。スクリーン ショットは常に、ScreenshotClient で選択したユーザーインタフェース 言語で作成されます。

# **希望するユーザーインタフェース言語のスクリーンショット**

希望するユーザーインタフェース言語でスクリーンショットを作成するには:

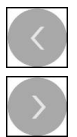

- 「**Language**」入力フィールドで、矢印を使って希望の言語 コードを選択します
- 選択した言語コードが赤い文字で表示されます。
- > ScreenshotClient が、希望のユーザーインタフェース言語 でスクリーンショットを作成します。

## **提供されるすべてのユーザーインタフェース言語のスクリーンショット**

提供されるすべてのユーザーインタフェース言語でスクリーンショットを作成す るには:

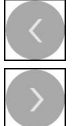

- 「**Language**」入力フィールドで、カーソルキーを使って **all** を選択します
- 言語コード **all** が、赤い文字で表示されます。
- > ScreenshotClient が、提供されるすべてのユーザーインタ フェース言語でスクリーンショットを作成します。

# **6.7 スクリーンショットの作成**

 $\mathbf i$ 

- ▶ Demoソフトウェアまたは装置で、スクリーンショットを作成したい画面を呼 び出します
- **▶ ScreenshotClient へと切り替えます**
- 「**Snapshot**」をタップします
- スクリーンショットが作成され、設定した保存場所に保存されます。

<span id="page-73-0"></span>スクリーンショットは、[ファイル名]\_[言語コー ド]\_[YYYYMMDDhhmmss] 形式で保存されます (たとえ ば、**screenshot\_de\_20170125114100**)

ステータスメッセージが更新されます。

<span id="page-73-2"></span>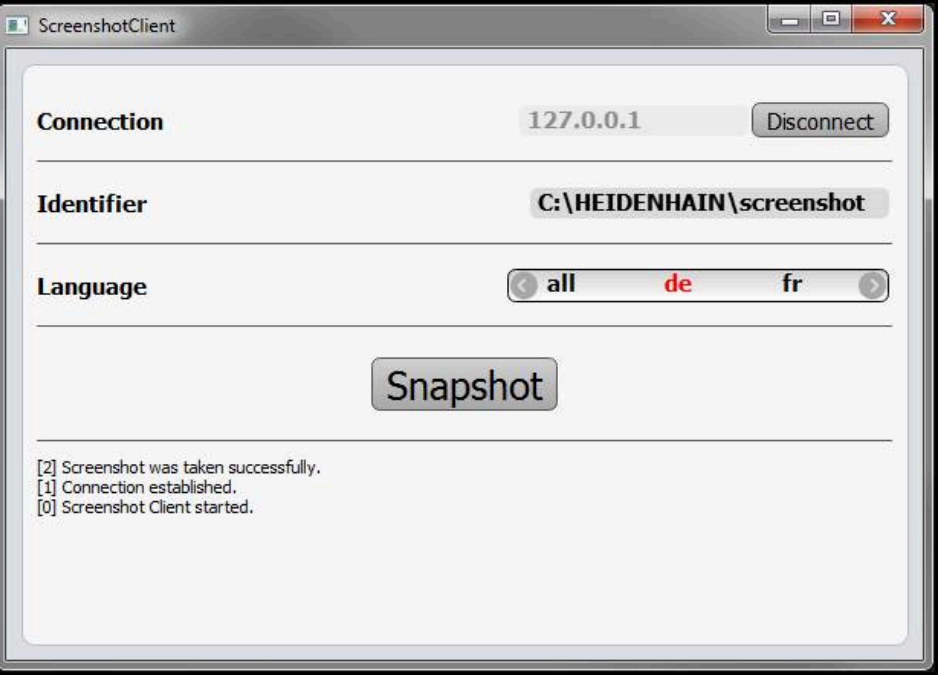

<span id="page-73-1"></span>図 21: スクリーンショットに成功した後の ScreenshotClient

# **6.8 ScreenshotClient の終了**

- ▶ 「Disconnect」をタップします
- > Demo ソフトウェアまたは装置への接続が終了します。
- **▶ 「終了**」をタップします
- > ScreenshotClient が終了します。

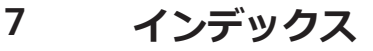

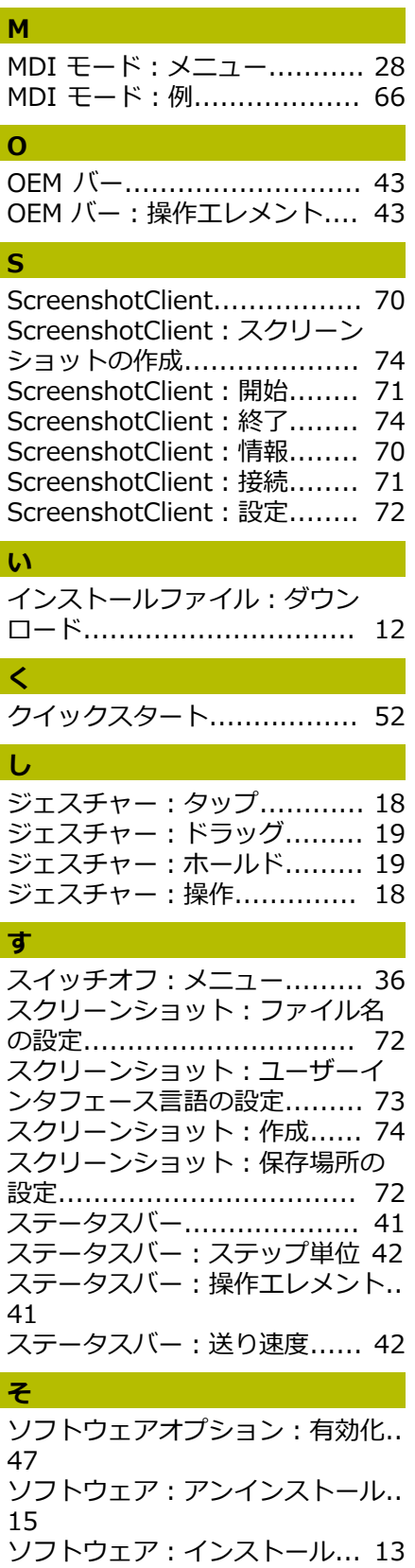

[ソフトウェア:インストールファ](#page-11-0) [イルのダウンロード.](#page-11-0)............. [12](#page-11-0) [ソフトウェア:システム前提条件.](#page-11-1). [12](#page-11-1)

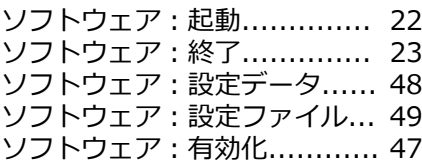

#### **た**

[タッチスクリーン:操作.](#page-17-2)........ [18](#page-17-2) [タップ.](#page-17-0).............................. [18](#page-17-0)

#### **て**

[デモ用ソフトウェア:機能範囲.](#page-7-0). [8](#page-7-0) [デモ用ソフトウェア:使用上の決](#page-7-1) [まり.](#page-7-1)................................... [8](#page-7-1)

# **と**

[ドラッグ.](#page-18-0)............................ [19](#page-18-0)

## **は**

[パスワード.](#page-22-1)......................... [23](#page-22-1) [パスワード:標準設定.](#page-52-0)........... [53](#page-52-0)

#### **ふ**

[ファイル管理:メニュー.](#page-32-0)........ [33](#page-32-0) [プログラミング:メニュー.](#page-30-0)..... [31](#page-30-0) [プログラムラン:メニュー.](#page-29-0)..... [30](#page-29-0)

#### **ほ**

[ホールド.](#page-18-1)............................ [19](#page-18-1)

#### **ま**

[マウス操作:タップ.](#page-17-0)............. [18](#page-17-0) [マウス操作:ドラッグ.](#page-18-0)........... [19](#page-18-0) [マウス操作:ホールド.](#page-18-1)........... [19](#page-18-1) [マウス動作:操作.](#page-17-1)................ [18](#page-17-1)

#### **め**

[メインメニュー.](#page-24-0)................... [25](#page-24-0) [メニュー:MDI モード](#page-27-0)........... [28](#page-27-0) [メニュー:スイッチオフ.](#page-35-0)........ [36](#page-35-0) [メニュー:ファイル管理.](#page-32-0)........ [33](#page-32-0) [メニュー:プログラミング.](#page-30-0)..... [31](#page-30-0) [メニュー:プログラムラン.](#page-29-0)..... [30](#page-29-0) [メニュー:ユーザーログイン.](#page-33-0).. [34](#page-33-0) [メニュー:手動モード.](#page-26-0)........... [27](#page-26-0) [メニュー:設定.](#page-34-0)................... [35](#page-34-0)

#### **ゆ**

[ユーザーインタフェース:プログ](#page-30-0) [ラミングメニュー.](#page-30-0)................ [31](#page-30-0) [ユーザーインタフェース:プログ](#page-29-0) [ラムランメニュー.](#page-29-0)................ [30](#page-29-0) [ユーザーインタフェース:メイン](#page-24-0) [メニュー.](#page-24-0)............................ [25](#page-24-0) [ユーザーインタフェース:メ](#page-32-0) [ニュー「ファイル管理」.](#page-32-0)........ [33](#page-32-0) [ユーザーインタフェース:メ](#page-33-0) [ニュー「ユーザーログイン」.](#page-33-0).. [34](#page-33-0) [ユーザーインタフェース:メ](#page-34-0)

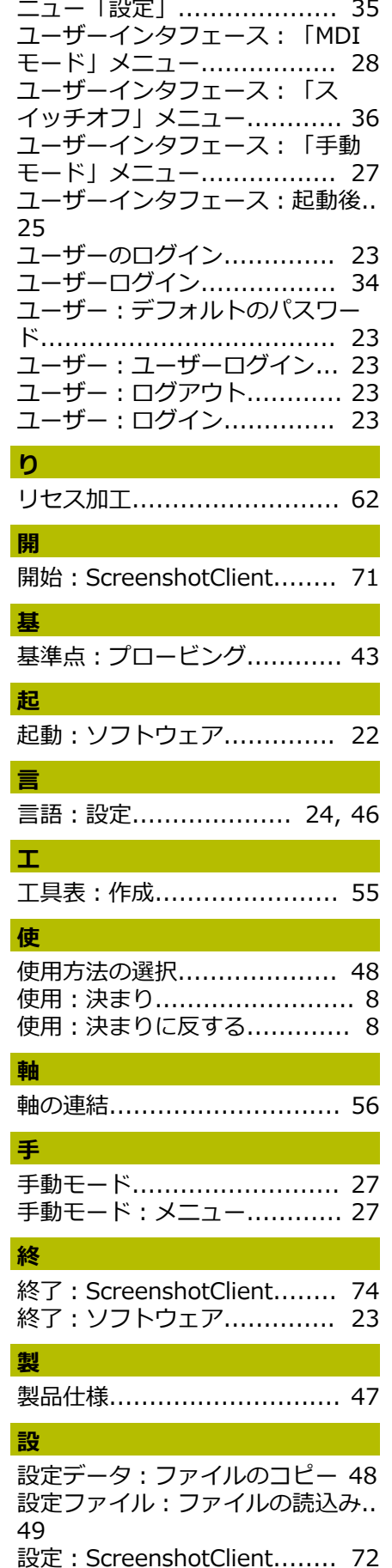

HEIDENHAIN | POSITIP 8000 Demo | ユーザーマニュアル回転 | 08/2023 **75**

#### [設定:スクリーンショットのファ](#page-71-1) [イル名.](#page-71-1).............................. [72](#page-71-1) [設定:スクリーンショットのユー](#page-72-0) [ザーインタフェース言語.](#page-72-0)........ [73](#page-72-0) [設定:スクリーンショットの保存](#page-71-1) [場所.](#page-71-1)................................. [72](#page-71-1) [設定:ソフトウェア.](#page-45-1)............. [46](#page-45-1) [設定:メニュー.](#page-34-0)................... [35](#page-34-0)

## **説**

[説明書:読む際の注意事項.](#page-7-3)....... [8](#page-7-3)

# **旋**

[旋盤:工具の計測.](#page-56-0)................ [57](#page-56-0)

## **操**

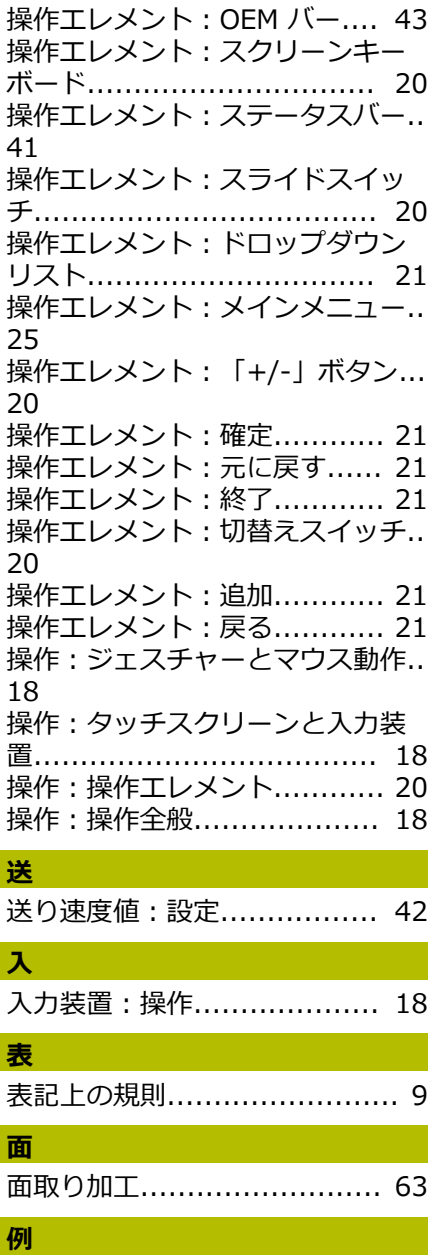

例: ねじ................................. [66](#page-65-0) [例:ねじ込みボルト図面.](#page-52-1)........ [53](#page-52-1) [例:プリセット.](#page-58-0)................... [59](#page-58-0)

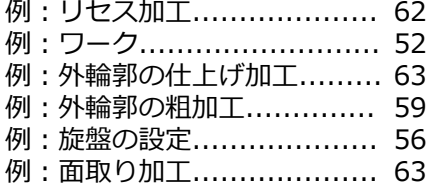

# 8

#### 8 図のリスト

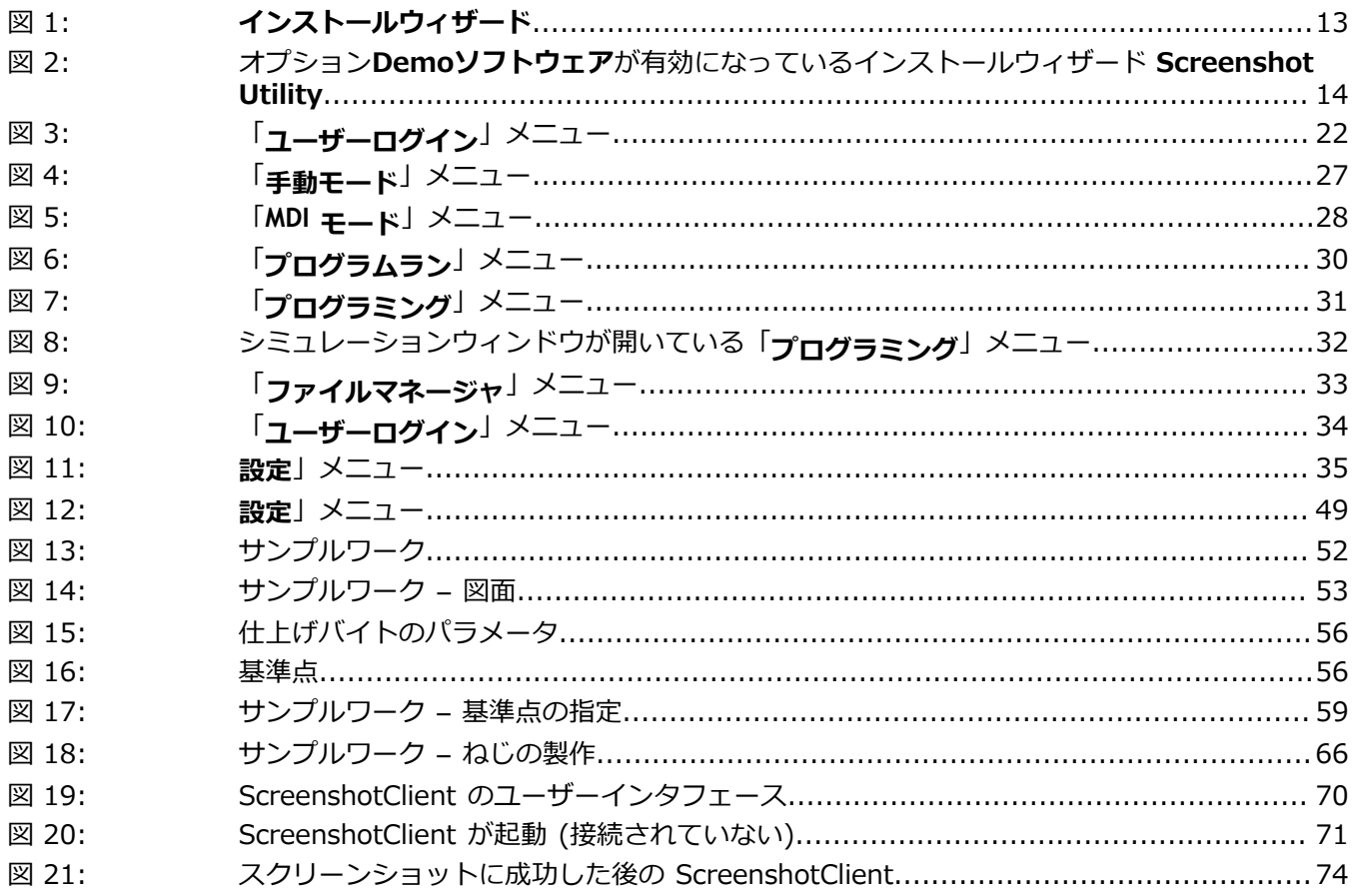

# **HEIDENHAIN**

**DR. JOHANNES HEIDENHAIN GmbH** Dr.-Johannes-Heidenhain-Straße 5 **83301 Traunreut, Germany** <sup>**<sup>2</sup>** +49 8669 31-0</sup>  $FAX$  +49 8669 32-5061 info@heidenhain.de

**Technical support EAXI** +49 8669 32-1000 **Measuring systems** <sup>®</sup> +49 8669 31-3104 service.ms-support@heidenhain.de **NC support**  $\qquad \qquad \textcircled{2} \quad +49\,8669\,31-3101$  service.nc-support@heidenhain.de **NC programming** <sup>**a**</sup> +49 8669 31-3103 service.nc-pgm@heidenhain.de **PLC programming** <sup>**e** +49 8669 31-3102</sup> service.plc@heidenhain.de **APP programming** <sup>**@** +49 8669 31-3106</sup> service.app@heidenhain.de

**www.heidenhain.com**